# **A LogHX3 naplózó (Logger)-program** programozó: **RX4HX, Alexei Chernobai**

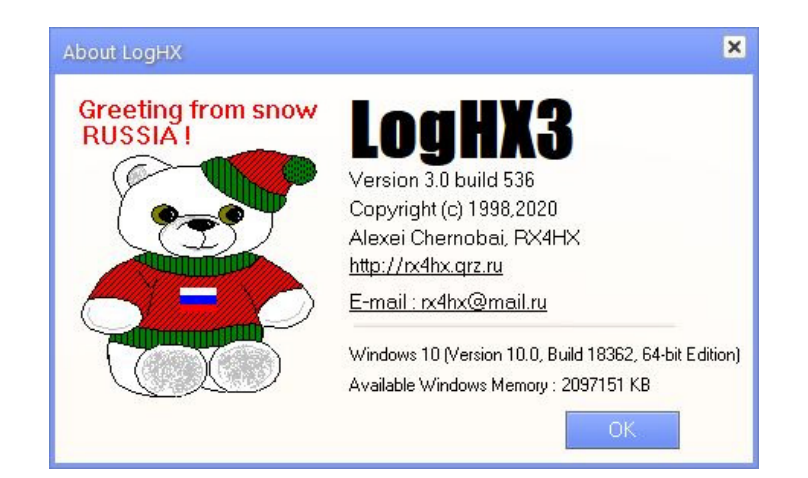

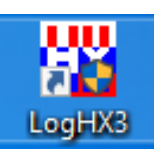

### **Bevezetés a LogHX3 használatába**

összeállította: János/HA5GG v1.1

### **ISMERTETŐ**

A **LogHX3** *ingyenes* naplózó programot sokoldalú ham használatra tervezte **Alexei Chernobai/RX4HX**. Köszönet a sok fáradozással és idővel járó remek munkáért és azért, hogy önzetlenül rendelkezésünkre bocsátotta és karbantartja.

Használhatjuk mindennapi, illetve verseny QSO-k naplózására is. Úgy tervezték, hogy mind funkcionális, mind külső megjelenését aprólékosan lehet személyre szabni. Ennek megfelelően sok beállítási lehetősége van. A program funkciói közvetlenül egérrel és billentyűparancsokkal (hot key's) vezérelhetők, valamint bizonyos funkciók makró utasításokkal is. Természetesen más külső programokkal is együttműködik, oda vissza. A teljesség igénye nélkül:

- QSO-k teljeskörű nyilvántartása
- Az elektronikus és papír QSLek nyomon követése; QSL menedzser adatbázis
- QSO előzetes valós idejű ellenőrzése
- A legnépszerűbb CD-s callbook adatbázisok, valamint online callbook használata
- A Napló adatbázisában sokoldalú keresés végezhető
- Diplomák naprakészen tartása, támogatja a LoTW, eQSL, Clublog, HRDLog-ot.
- A Napló importálása/exportálása a legnépszerűbb formátumokba, adif, cabrillo stb.
- Együttműködés a telnet cluster-el és harmadik fél hamradio szoftverével
- Antenna forgató vezérlés
- Térképek
- Szerkeszthető makrók használata a PSK, RTTY, CW és SSB műveletekhez
- CAT csatlakozási lehetőség két rádióhoz négyféleképpen, HXCat, Omnirig, TCI, és HamLib
- Lehetővé teszi a QSL lapok, címkék (etikettek), papír Napló (Log) személyre szabott nyomtatását
- Folyamatosan frissítik

és még sok más funkció.....

### A LogHX angol nyelvű fóruma:

https://forum.qrz.ru/355-loghx-apparatnyy-zhurnal-lyubitelskoy-radiostantsii/50727-loghx-english-version.html a program készítője Alexei/RX4HX nyitotta. (Olvasni lehet a bejegyzéseket, de a beíráshoz regisztrálni kell előzőleg a QRZ.RU fórumba.

# **Tartalom**

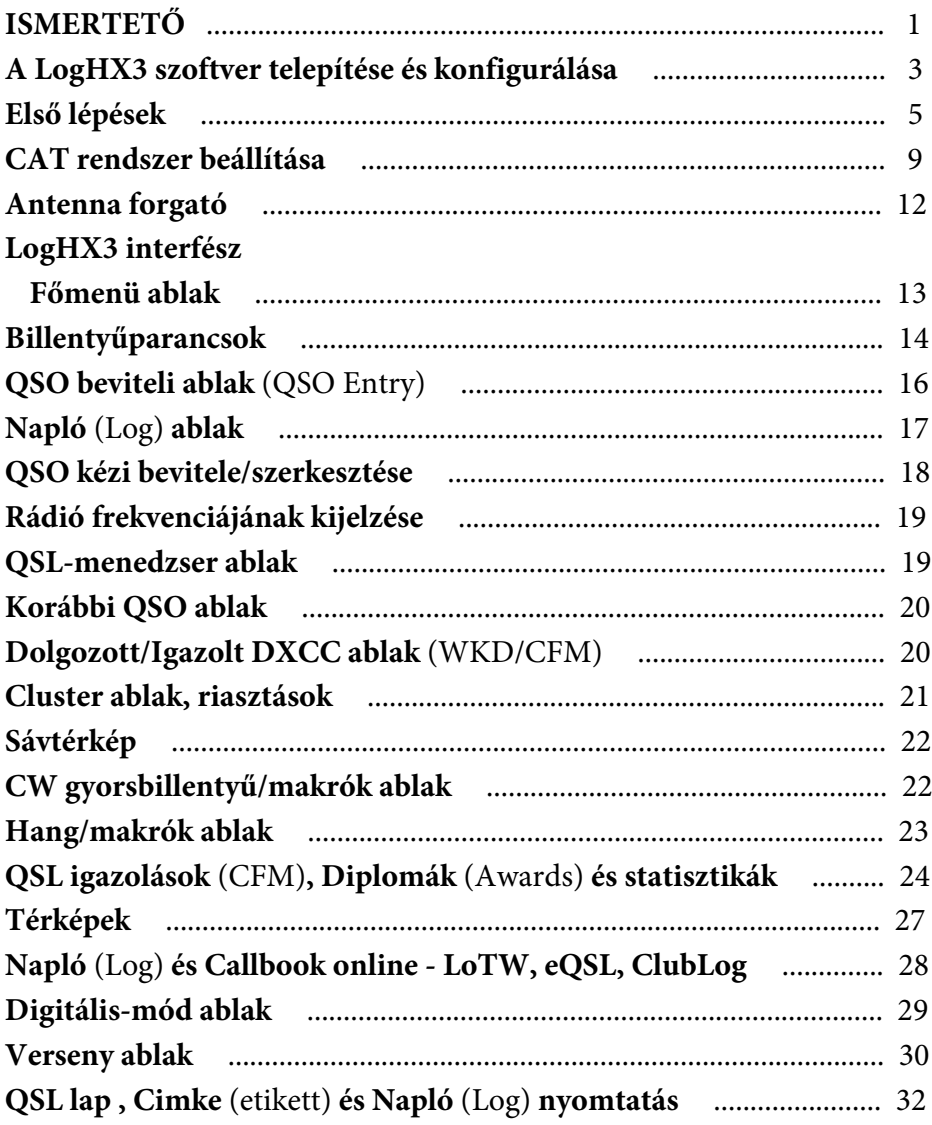

A **LogHX3** egy lehetséges megjelenése a képernyőn.

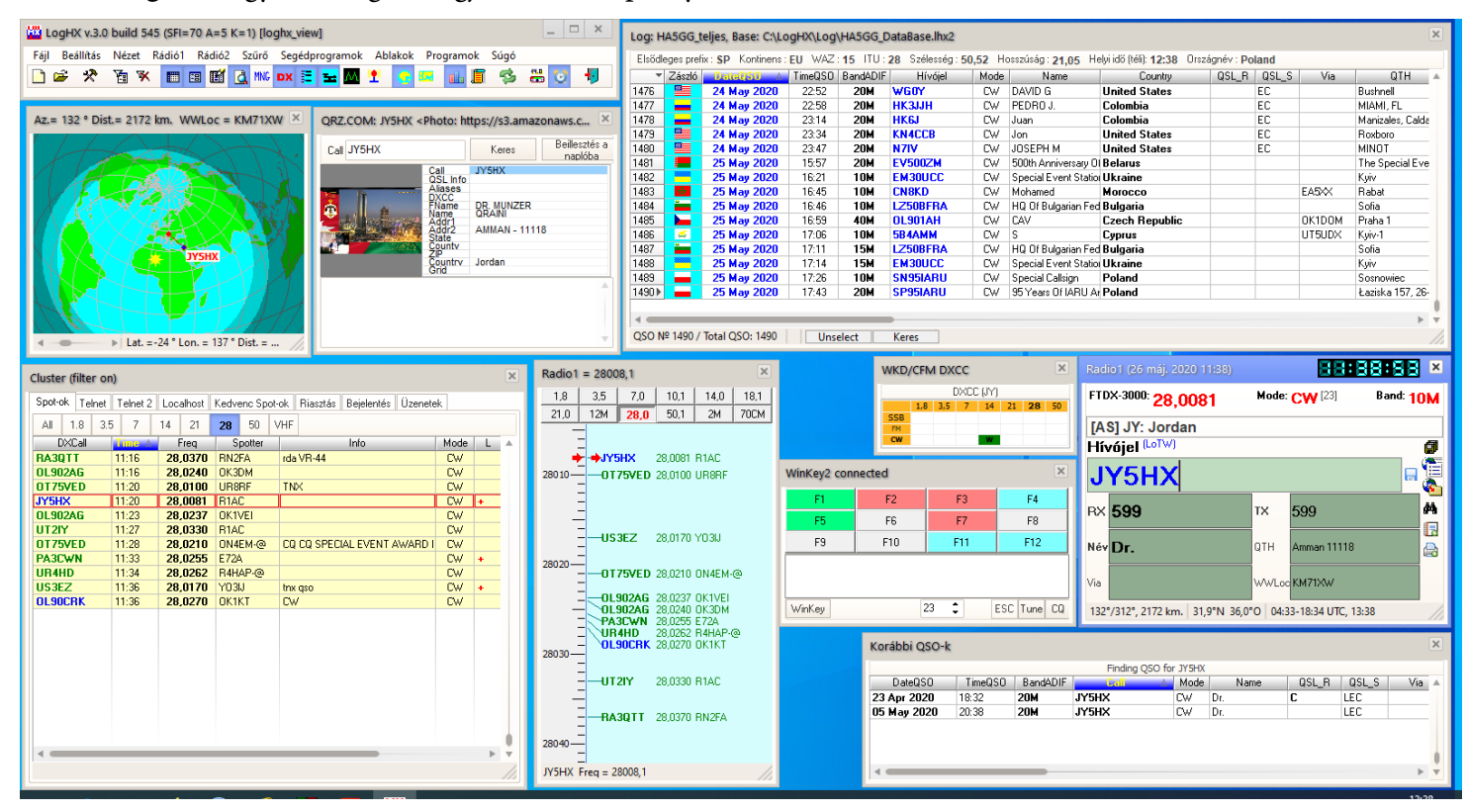

# **A LogHX3 szoftver telepítése és konfigurálása**

### **A LogHX3 telepítése**

A telepítés nagyon egyszerű, a **http://rx4hx.qrz.ru/index.php?page=download\_loghx** webhelyről letöltött fájlt futtassa.

Néhány megjegyzés idekívánkozik: töltsük le a **QSL PrintHX** és **Ham Calculator** programokat is, úgyis szükségünk lesz rájuk, ha nyomtatni szeretnénk, ill. számításokat végezni. Ezeket az alappogram telepítése után telepíthetjük majd, és be fognak épülni az alapprogramba.

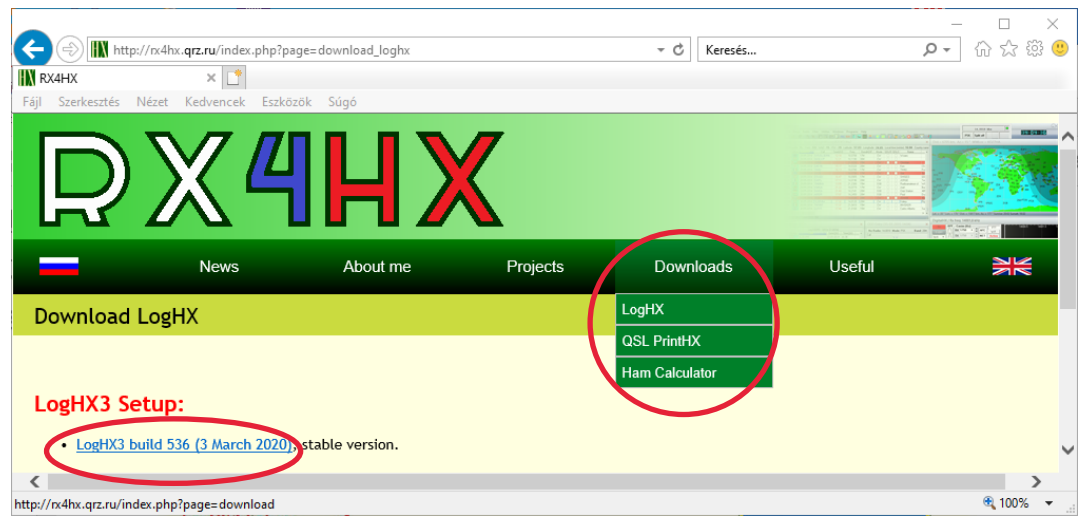

A telepítés a szokásos, kövessük a megjelenő utasításokat.

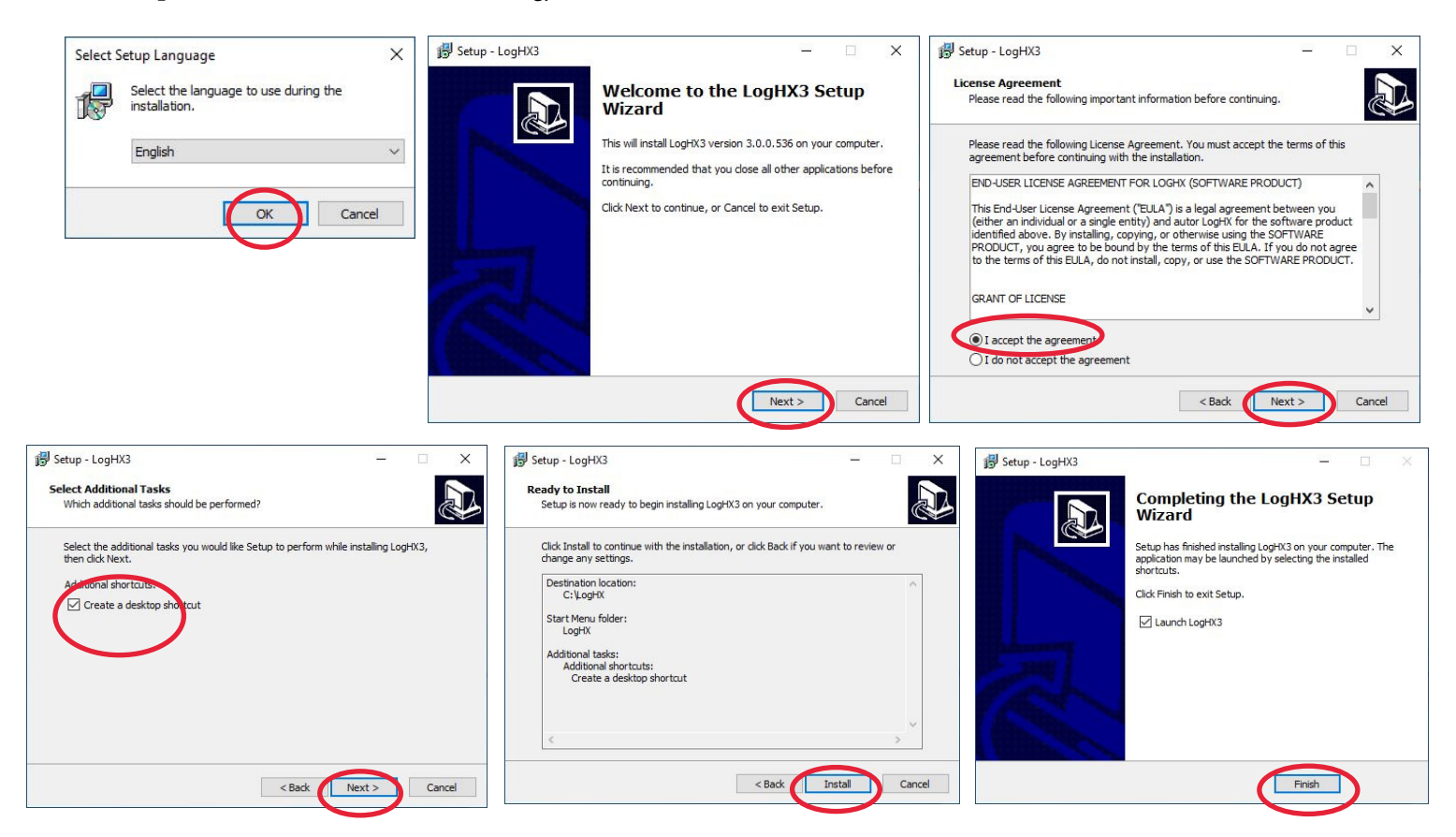

Ha bejelöljük a Lauch LogHX3 kockát és a Finish gombra kattintunk, mindjárt el is indul a LogHX3 és mivel még nincs **adatbázisunk** és **Naplónk** (Log) sem, csinálnunk kell, ezért a következő ablakban kéri a program, hogy csináljunk először egy **adatbázist**:

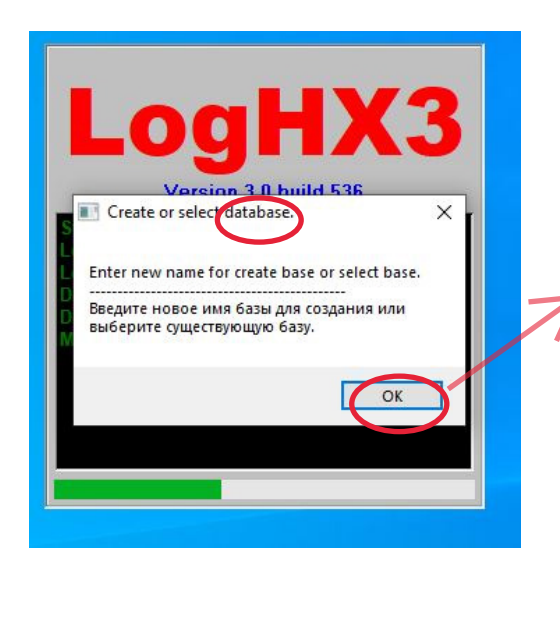

Az **OK**-ra kattintva, a megnyíló ablakban a File name ablakba írjunk be egy kívánt **adatbázis** nevet, majd kattintsunk az **Open** gombra.

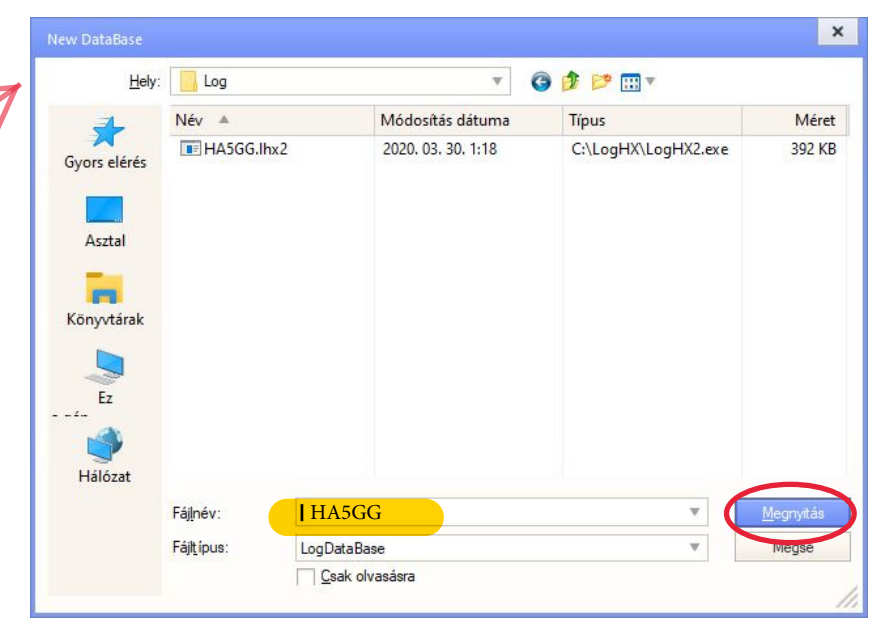

Ezzel **adatbázisunk** már lett.

Az adatbázisunkban még nincs **Napló**, ezért a következő ablakban kéri a program, hogy csináljunk egyet:

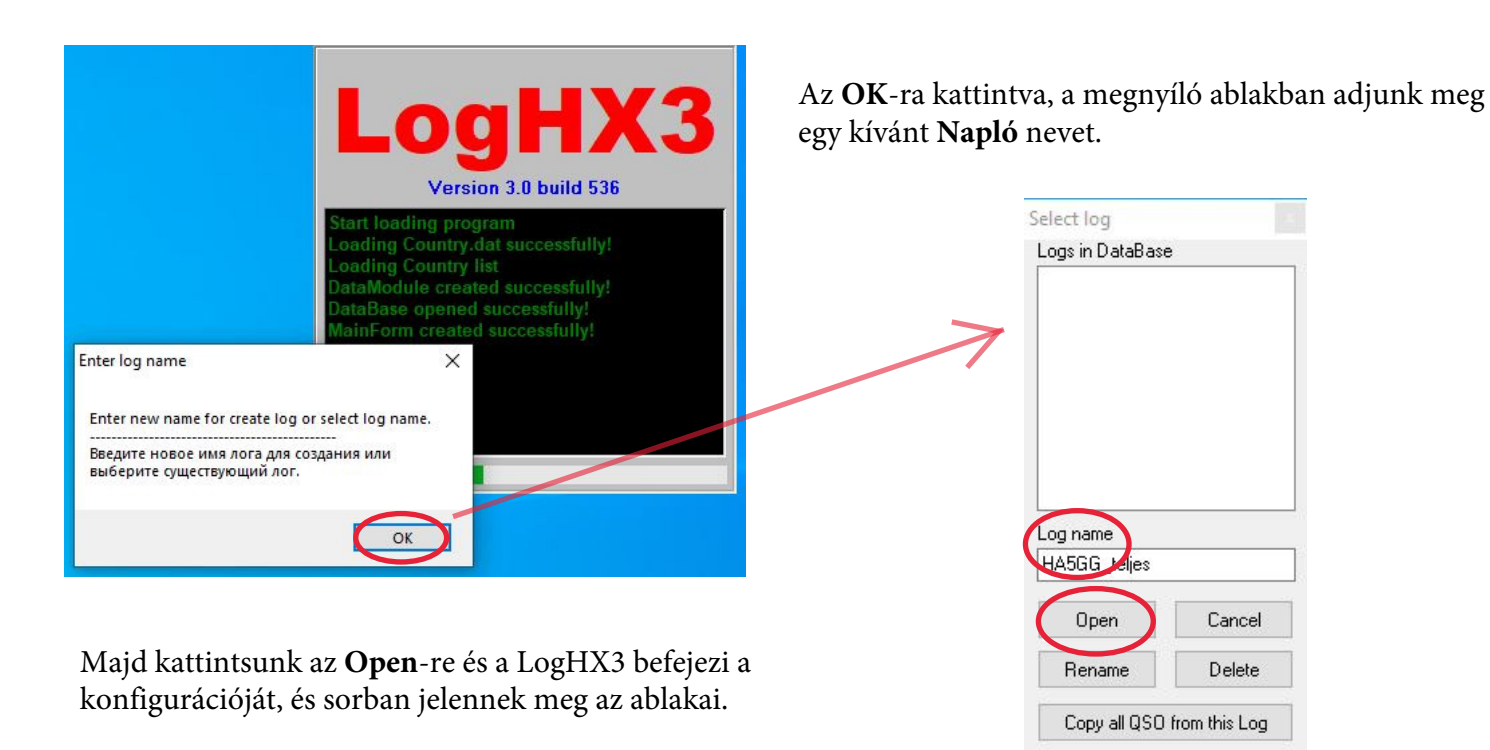

**Megjegyzés:** a LogHX3 úgy lett tervezve, hogy több felhasználó is használhatja. Ezért több adatbázis hozható létre, mindegyik felhasználó részére külön külön, (pl. egy klubban a számítógépen futó LogHX3-ban egymástól külön használhatja mindenki a saját adatbázisát). Valamint mindegyik **adatbázisban** több **Napló**-t is létre lehet hozni: pl. minden versenynek külön Naplója lehet, stb.

(Kicsit előreszaladva, de itt említem meg, hogy meglevő **adatbázist** megnyitni, ill. újat létrehozni a Főmenü ablak **Fájl -> Új/Adatbázis megnyitás** menüpontjában lehet, vagy a gyorsindító sávban az **ikonjára** kattintva. Meglevő **Naplót** megnyitni, ill. újat létrehozni a Főmenü ablak

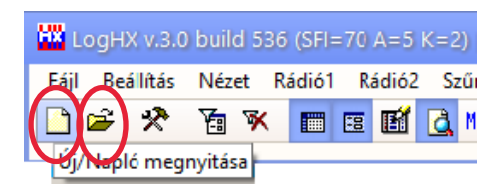

**Fájl -> Új/Napló megnyitása** menüpontjában lehet, vagy a gyorsindító sávban az **ikonjára**  kattintva.)

A telepítés befejeződött, jöhet a LogHX3 testreszabása, személyes adatok beállítása....

### **Első lépések**

A **LogHX3 build 545**-ös verziójától a **magyar nyelvi fájlt** már tartalmazza, ezért a leírás további részében a magyar felületre hivatkozom

A program **Főmenü** ablakban kattintsunk a **Setup -> General setup** menüpontokra, majd a **Language/Skin** fülre, és a legördülő ablakban válasszuk a **Hungarian.lng** lehetőséget. Klikk **OK**. A program automatikusan újraindul, és magyar kezelő felülettel jelenik meg. Mindjárt barátságosabb !

(Amennyiben az angolra szeretnénk visszatérni, ne válasszunk ki az ablakban nyelvet, hagyjuk üresen. Klikk **OK**.) Setup LogHX

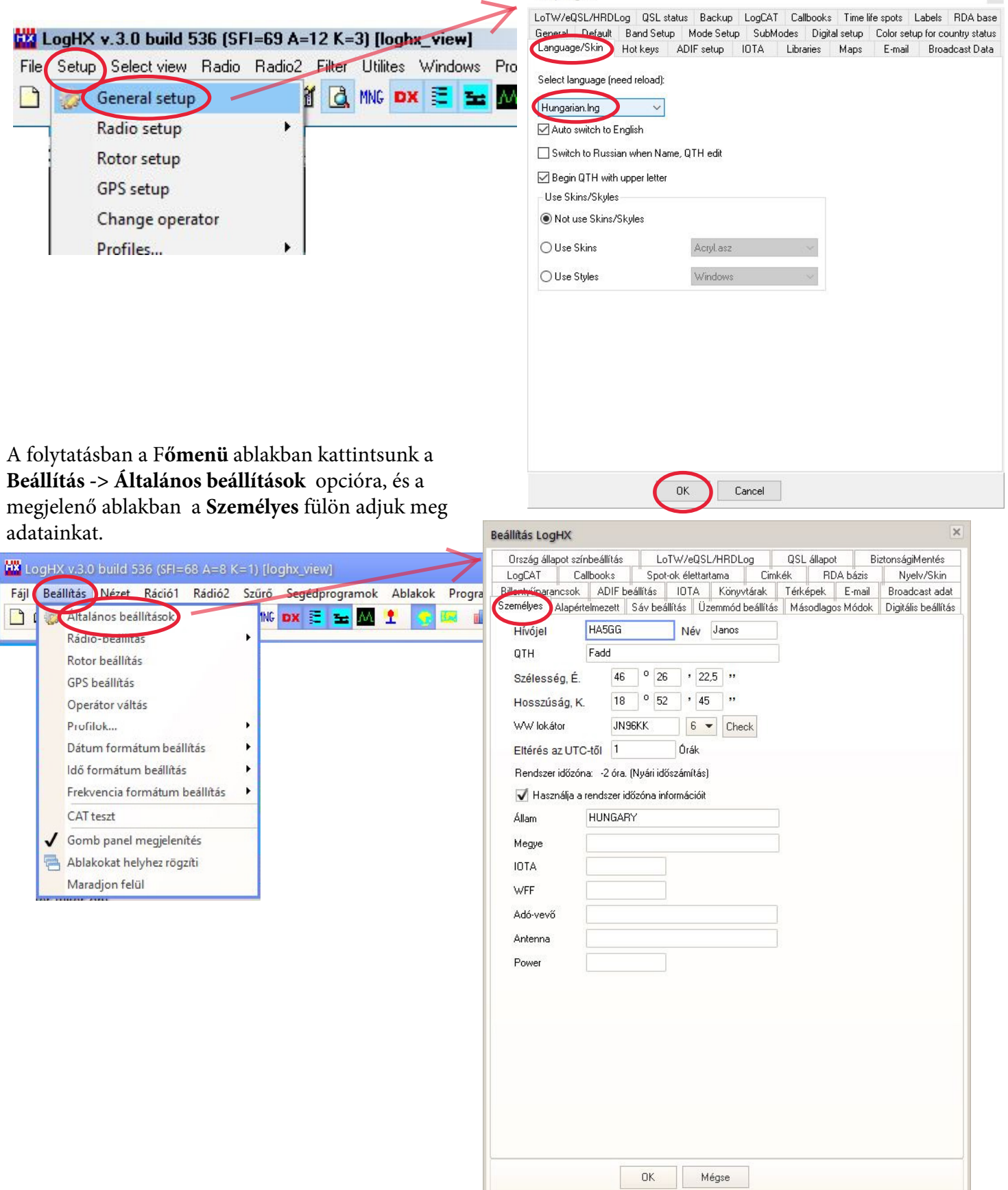

Maradjunk ebben a **Beállítás\_LogHX** ablakban, és a többi fül ablakát is nézzük át és állítsuk be igényeink szerint. Néhány fül ablakához tipp:

A **Sáv beállítás** fülhöz: Ebben az ablakban be lehet állítani az üzemmódokhoz tartozó sávszegmenseket. Ezek külön színnel jelölhetők, és ha engedélyezve vannak, akkor az adó-vevővel szinkronban átváltják az üzemmódot a sávrésznek megfelelően. (Minden adatot rákattintva módosítani lehet).

Az ADIF sávtípus azt jelenti, hogy a sáv méterben van jelezve, pl. 20M, 40M, stb., nem frekvenciában. Az átváltás a CW-U/L között Sávtérkép szerint azt jelenti, hogy a CW-USB és CW-LSB mód között átváltás történik.

A **Másodlagos Módok** fülhöz: Ebben az ablakban vannak párosítva a különböző néven jelzett üzemmódok, ugyanazokról a módokról van szó, csak más a köznapi elnevezésük, a Log-ban a neve, stb.

A **Billentyűparancsok** fülhöz: A *szerkeszthető* billentyűparancsok listája a Főmenü ablak **Súgó -> Billentyűparancsok** menüpontjában található.

A **Callbooks** fülhöz: Ha van pl. CD-n QRZ-, RAC-, vagy RIC-Callbook-unk , akkor az elérési utat hozzájuk itt kell megadni.

Amennyiben az internetről a QRZ.com, QRZ.ru vagy HamQTH-ról szeretnénk adatokat kapni jelöljük be a kívántat. Figyelem: ebben az esetben a **LoTW/eQSL/HRDLog** fül ablakban meg KELL adni a belépési adatainkat is! Ebben az ablakban kell megadni a LoTW, eQSL, HRDLog belépési adatainkat is, ha használni szeretnénk ezen funkciókat is.

A **Használja a várólistát**, UP és Down gombjával állítható be, hogy milyen sorrendben kérdezi le a fenti linkeket.

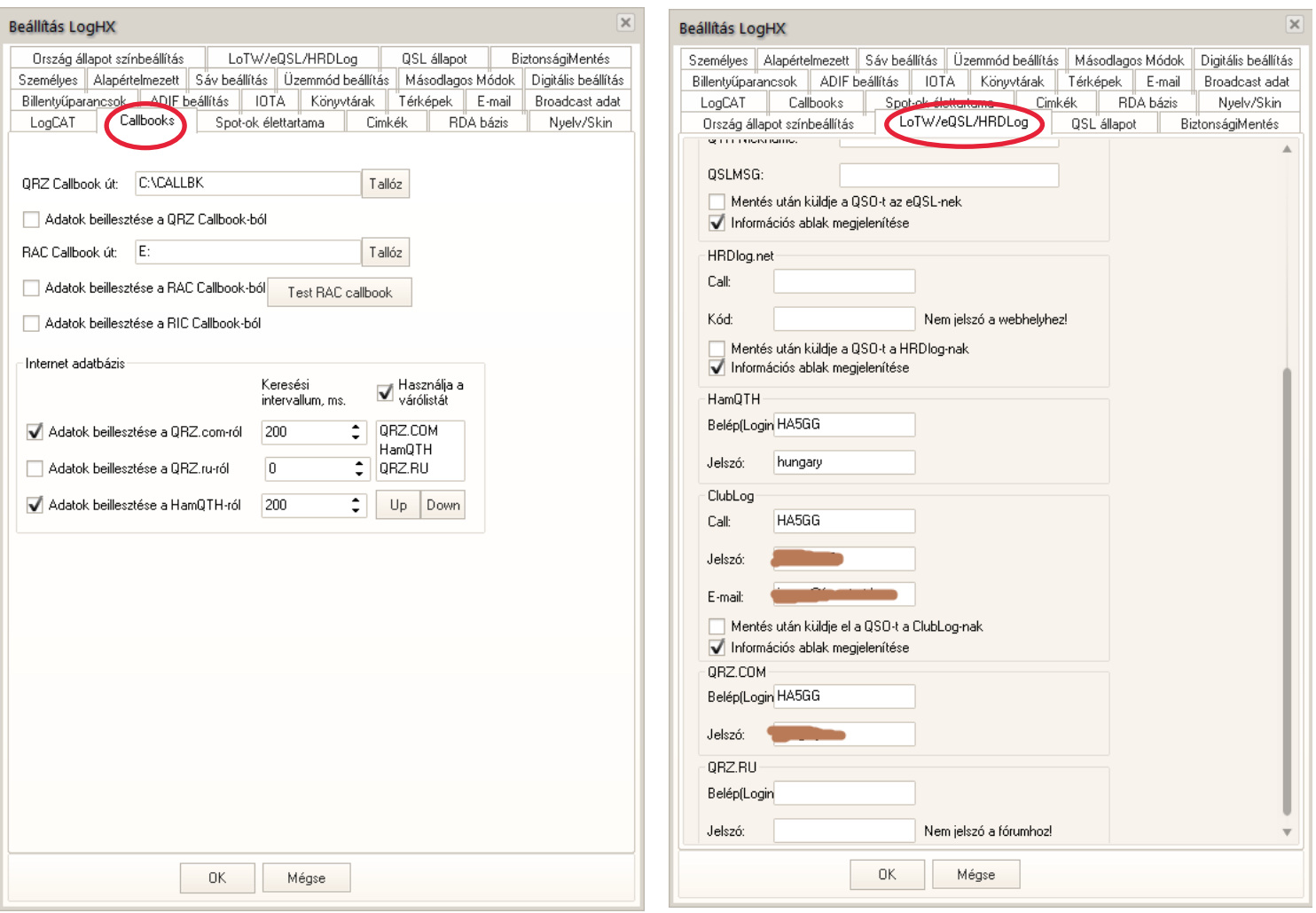

A **Cimkék** fülhöz: Ha telepítettük a QSL PrintHX-et, akkor itt kell megadni a LogHX3 számára a **QSLPrint.exe** elérési útját, hogy integrálhassa magába.

Visszatérve a **Nyelv/Skin** fülhöz: Érdemes olyan Skin-t, és Stilust választani, amelynél első pillantásra jól látszik,

hogy éppen melyik ablak van előtérben, melyik az aktív, hiszen az *aktív ablakkal tudunk kommunikálni! (Ez alól kivétel a CW\_gyorsbillentyű ablak). (Hogy melyik ablak aktív, azt az ablak fejrészének színe jelzi).*

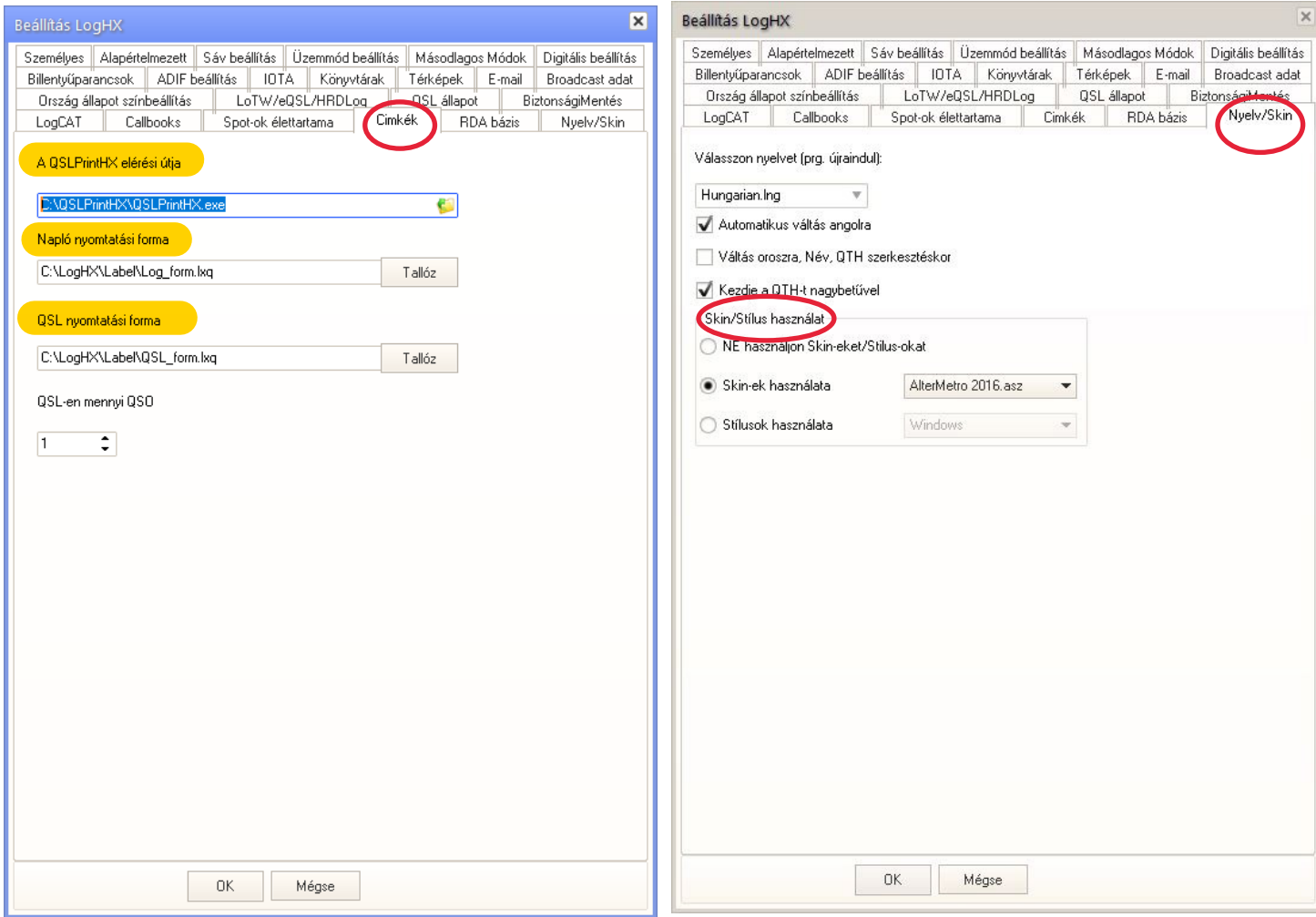

Az **Ország állapot színbeállítás** fül ablakban állítható be, hogy milyen színnel jelenjenek meg azok a DXCC hívójelek amelyekkel még nem volt kapcsolatunk, volt, de másik sávon, más üzemmódban, még nem igazolt (CFM), dupla QSO, és még millió lehetőség.....

Természetesen ne feledkezzünk meg a **BiztonságiMentés** fül ablakának beállításáról se. Ahol két lehetőség van: az elsőben a LogHX3 fájlok archivumát készítheti el, és a program szerzőjének is elküldheti, ha valami problémát tapasztalt.

A másik lehetőség, a **Napló-adatbázisáról biztonsági másolat készítése** akár külső adathordozóra is. **(**Ajánlott)

*Ha a beállításokkal megvagyunk ne felejtsünk el kattintani az* **OK** *gombra!*

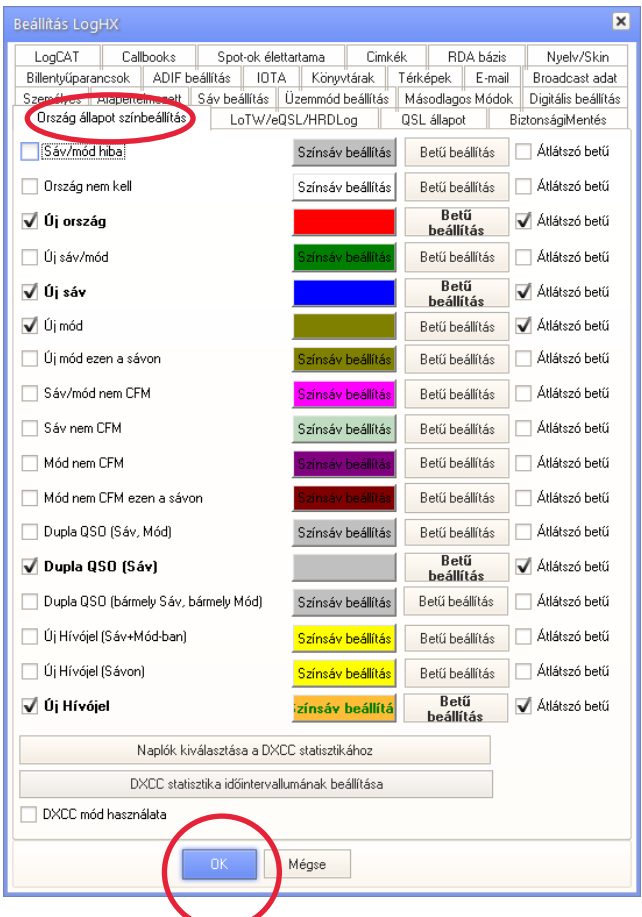

Ha van egy másik naplóból, (vagy versenynaplóból) származó napló-fájl, akkor azt importálhatja ide a Főmenü ablak, **Fájl -> Import -> (megfelelő formátum)** menüpontok segítségével. A megnyíló ablakban kiválasztjuk az importálandó napló-fájlt, **Megnyitás** gomb, majd a megnyíló kis ablakban beállíthatunk néhány paramétert és a **Go!** gombra kattintva elindul az importálás folyamata.

Napló-fájl exportálása hasonló módon történik, az **Export** menüpont segítségével.

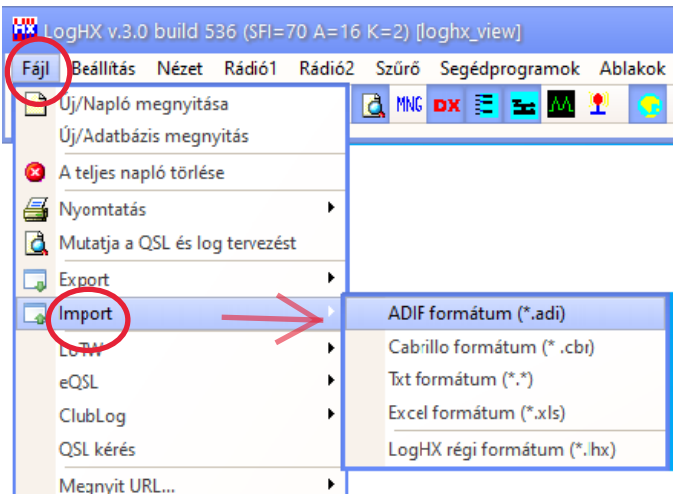

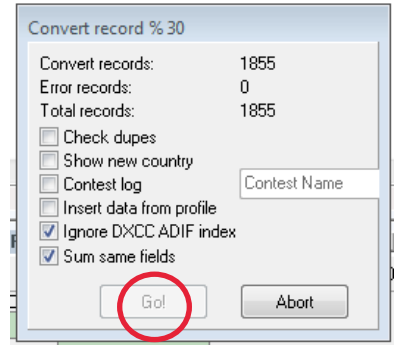

Aztán megjelenik az alábbihoz hasonló **Napló** (Log) ablak:

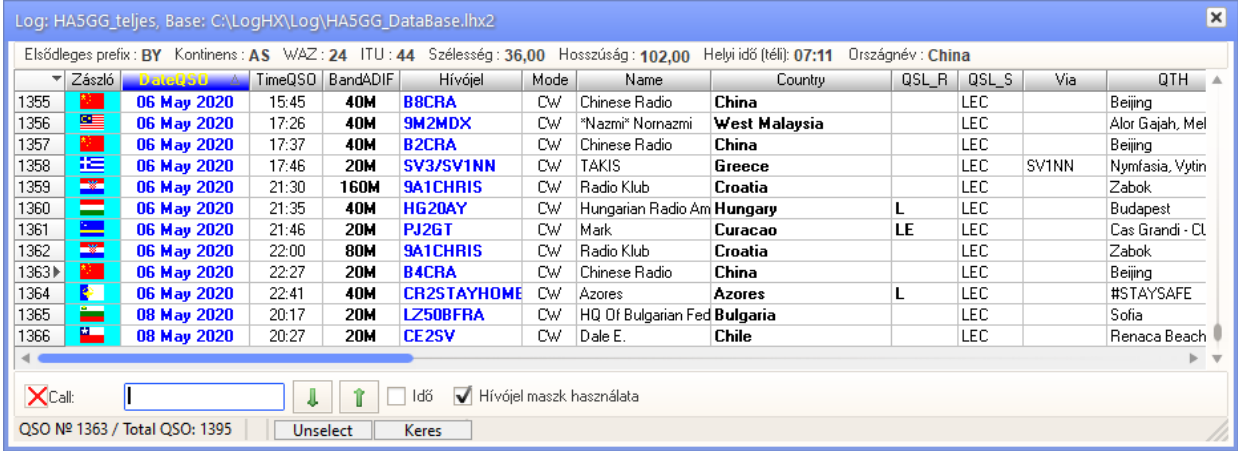

# **CAT rendszer beállítása**

### **Az adó-vevő és a LogHX3 összekapcsolása.**

A képeken az én példámat tudom bemutatni az Omni-Rig interfészt használva, de analóg módon más rádiókhoz is hasonlóan történik. Rádió Yaesu FTDX-3000, billentyűzés a rádió hátoldalán csatlakoztatott WinKeyer-el. Előzőleg a Yaesu FTDX-3000-hez telepítettem a gyártó honlapjáról letöltött USB drivert, amely 2db virtuális COM portot hoz létre, mely közül az egyik (az Enhanced nevű) használható a CAT kommunikációhoz.

(Megjegyzés: amíg a driver nincs telepítve, addig NE kössük össze a rádiót a PC-vel, mert a PC automatikusan telepít valamilyen drivert.) Telepítés után össze lehet kötni a rádiót a PC-vel, egy USB A-B nyomtató kábellel. (A régebbi rádiókat nem lehet közvetlenül összekötni a számítógéppel, csak interfészen keresztül. A rádió használati utasítása tartalmazza az ehhez szükséges információkat.)

A rádió menüjében (menü 037-040 pontokban) be kell állítani, hogy a PC-vel a kapcsolat USB, vagy RS232 lesz-e, az adatcsere sebességét, időtúllépést, a 065 menüpontban a PC KEYING, RTS vagy DTR-en történjen, valamint a 019 menüpontban OFF-ot állítsunk be, ami azt jelenti, hogy a rádió hátsó KEY aljzatához, mint hagyományos billentyű csatlakozik a WinKeyer.

Tehát beállítottuk az adó-vevőben a rádiónak a COM porton keresztül történő adatcsere és az RTS/DTR vonalon kimenő PTT/CW jelekkel történő vezérlés lehetőségét. A következő lépés, hogy a számítógépen a programban is beállítsuk ezeket.

Valamint telepítsük az **Omni-Rig**, -egy COM komponens az adó-vevő CAT vezérlés számára-, internetről letölthető ingyenes programot (http://dxatlas.com/OmniRig/). Telepítése után nyugodtan zárjuk be, mert a LogHX3 a megfelelő időben be fogja hívni. Az előkészítő műveletekkel meg is vagyunk.

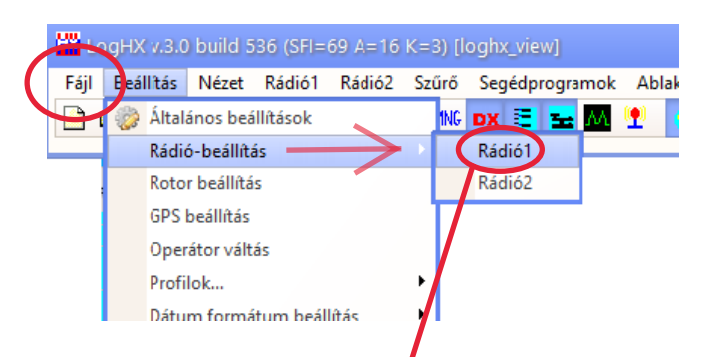

A LogHX3 lehetővé teszi két rádió használatát, a Főmenü ablak **Beállítás -> Rádió-beállítás -> Rádió1** ill. **Rádió2** menüpontjában.

Az alábbi Radio1 Setup ablak nyílik meg:

Négy féle **CAT** rendszer áll rendelkezésre:

- o a programba integrált HXCat interfész,
- o a külső OmniRig,
- o az Expert TCI (Transceiver Control Interface) és
- o a Hamlib (Ham Radio Control Library).

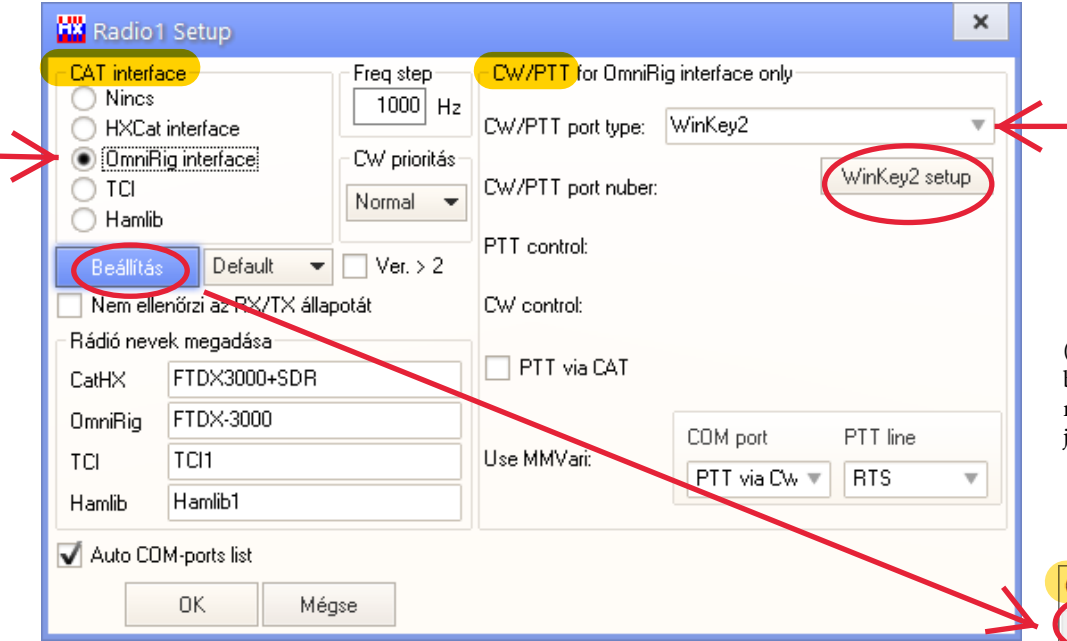

(Ha a **Rádió nevek megadása** sorban beírjuk a megfelelő CAT-hoz párosított rádió nevét, akkor a LogHX3 ablakaiban jobban azonosítható lesz.)

A LogHX fentebbi ablaka két részből áll:

- a bal oldali blokkban a **CAT** vezérlést,
- a jobb oldali blokkban a **CW/PTT** vezérlést kell beállítani.

Az OmniRig interface kiválasztása után a **Beállítás** gombra kattintva megjelenik az Omni-Rig-nek az ablaka, ahol a legördülő menüből kiválasztható az adó-vevő tipusa, az a Port, amelyhez csatlakozik, ez esetemben az FTDX-3000-hez előzőleg telepített Enchanced virtuális COM Port (esetemben COM 4 számú), aztán beállítjuk az adatsebességet a rádió menüjében beállítottal egyezően, a három adatcsere értéket - Adatbitek, Paritás, Stop bitek,

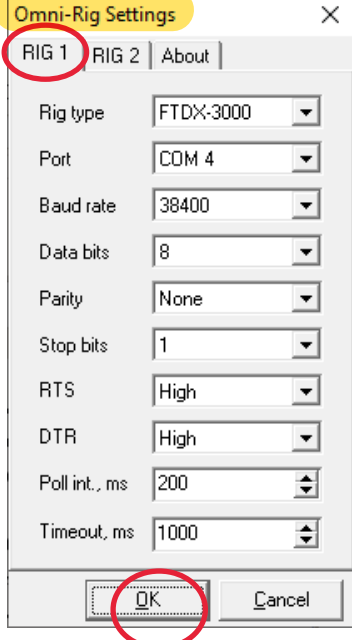

valamint a Windows **Eszközkezelőjében** a szóban forgó Port-ra jobb egérgombbal kattintva a megjelenő menüben a **Tulajdonságok**ra kattintva, majd az ekkor megjelenő ablakban a **Port beállítása** fülre, és állítsuk be a port paramétereit.

Valamint az **Energiagazdálkodás** fülön pedig célszerű, ha kikapcsoljuk (kivesszük a pipát) innen, mert amikor a PC energiatakarékos állapotba lép, akkor a Port és a rádió kapcsolata megszakad ha ez be van jelölve. Általánosságban is elmondható, hogy amikor az egeret, stb. nem mozdítjuk sokáig, a PC energiatakarékos állapotba lép, ezért ennek figyelembe vételével állítsuk be a PC energiagazdálkodását. (Win 10-ben: Gépház -> Rendszer -> Energiagazdálkodás). Majd kattintsunk az **OK** gombra. (lásd képeket )

*Összegezve a Port beállítást:* 3 helyen kell egyezően beállítani: a rádió menüjében, a LogHX-ben (OmniRig) és a Windows rendszerben (Eszközkezelő).

Silicon Labs Dual CP2105 USB to UART Bridg<mark>e: Enhanced COM Port ... ></mark>×

odperc: 38400

Port beállítása

Adatbitek:

Bit/i

Energiagazdálkodás

lllesztőprogram

 $\vee$ 

Részletek

Általános

Ha az **Omni-Rig** ablakban mindent beállítottunk, kattintsunk az **OK** gombjára.

Ha a **Radio1\_Setup** ablakban mindent beállítottunk, kattintsunk az **OK** gombjára.

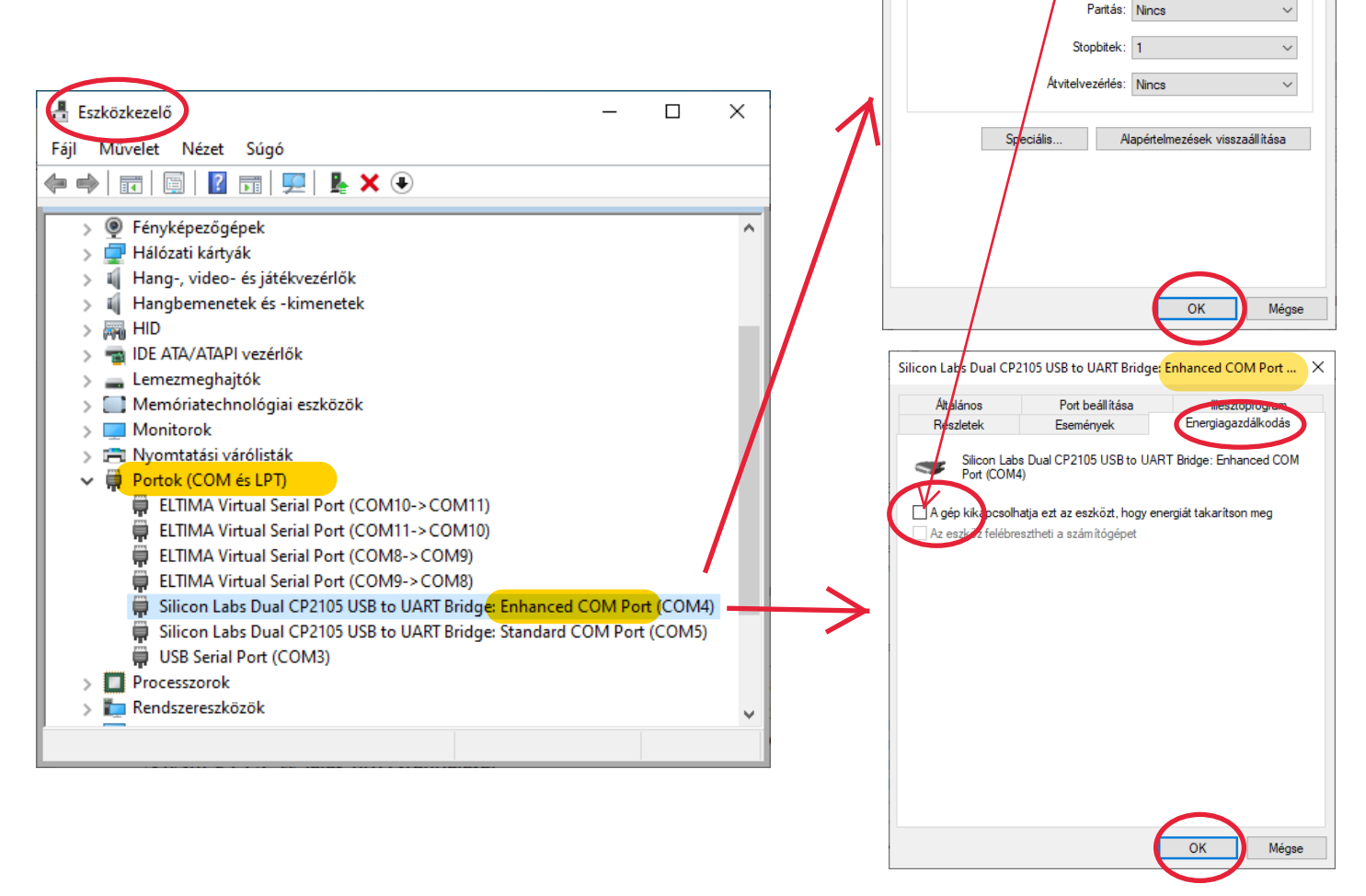

### *Megjegyzés:*

- A LogHX-be integrált **HXCat interface** lehet, hogy egyszerűbb megoldást biztosít a sima rádióhoz kapcsolódáshoz, de nálam két verzió van: a simán csak rádióhoz kapcsolódást az OmniRig-el valósítottam meg, míg a rádió **+** SDR-rádióhoz kapcsolódást a HXCat interfésszel.

(A HXCat interfész protokoll lehetővé teszi a COM porton keresztül az adó-vevővel történő adatcserét és az RTS/DTR vonalon kimenő PTT/CW jelekkel történő vezérlését. Az ilyen funkciók biztosítása érdekében a CW/ PTT blokkban ki kell választani a CW/PTT port típusát, és ennek megfelelően az RTS/DTR vonalakhoz a kívánt PTT/CW jelek hozzárendelését.)

Ezután a kívánt rádióvezérlést az adott **Rádió1** vagy **Rádió2** menüben aktiválni kell.

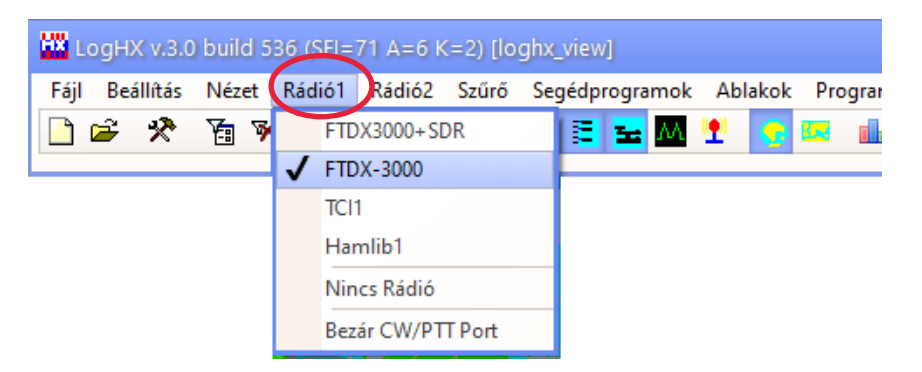

*Ha mindent jól csináltunk, az adó-vevő és a LogHX szinkronban fog működni: az adó-vevő hangológombjának forgatásával ugyanúgy változik a frekvencia a LogHX-ban is és az üzemmód átváltása is. Ha pedig a LogHX-ban változtatjuk ezeket az adatokat, pl. egy spot-ra kattintunk az egérrel, az adó-vevő rögtön odaugrik.*

### **Antenna forgató**

A **Beállítás -> Rotor beállítás** menüben konfigurálhatja a forgató vezérlését.

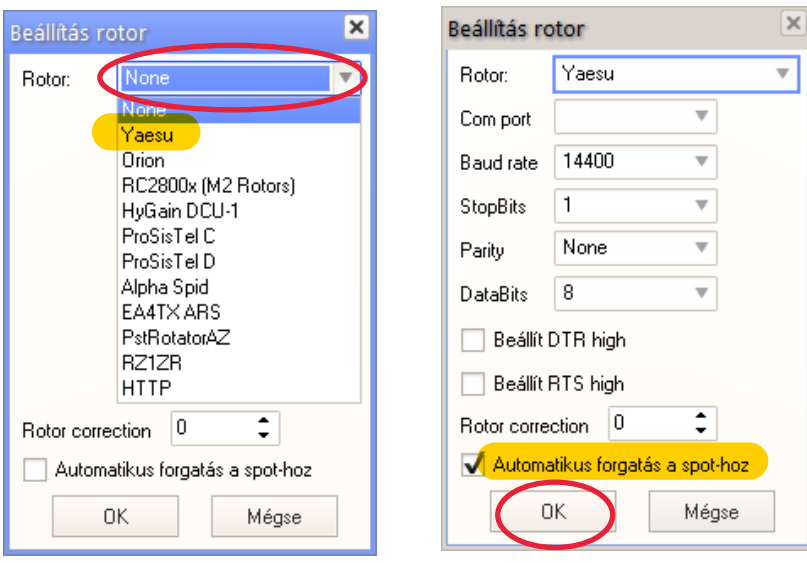

A forgató úgy konfigurálható, hogy automatikusan oda forgassa az antennát, amikor új spot kerül beillesztésre, vagy amikor rákattint a Sávtérkép egyik pontjára.

# **LogHX3 interfész**

### **Főmenü ablak:**

Két részből áll - maga a **menü** sáv és a fontosabb menüpontokból álló **gyorsindító sáv**.

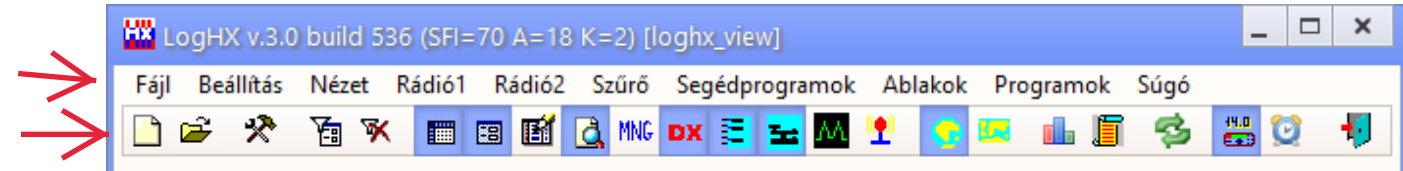

### **Menük:**

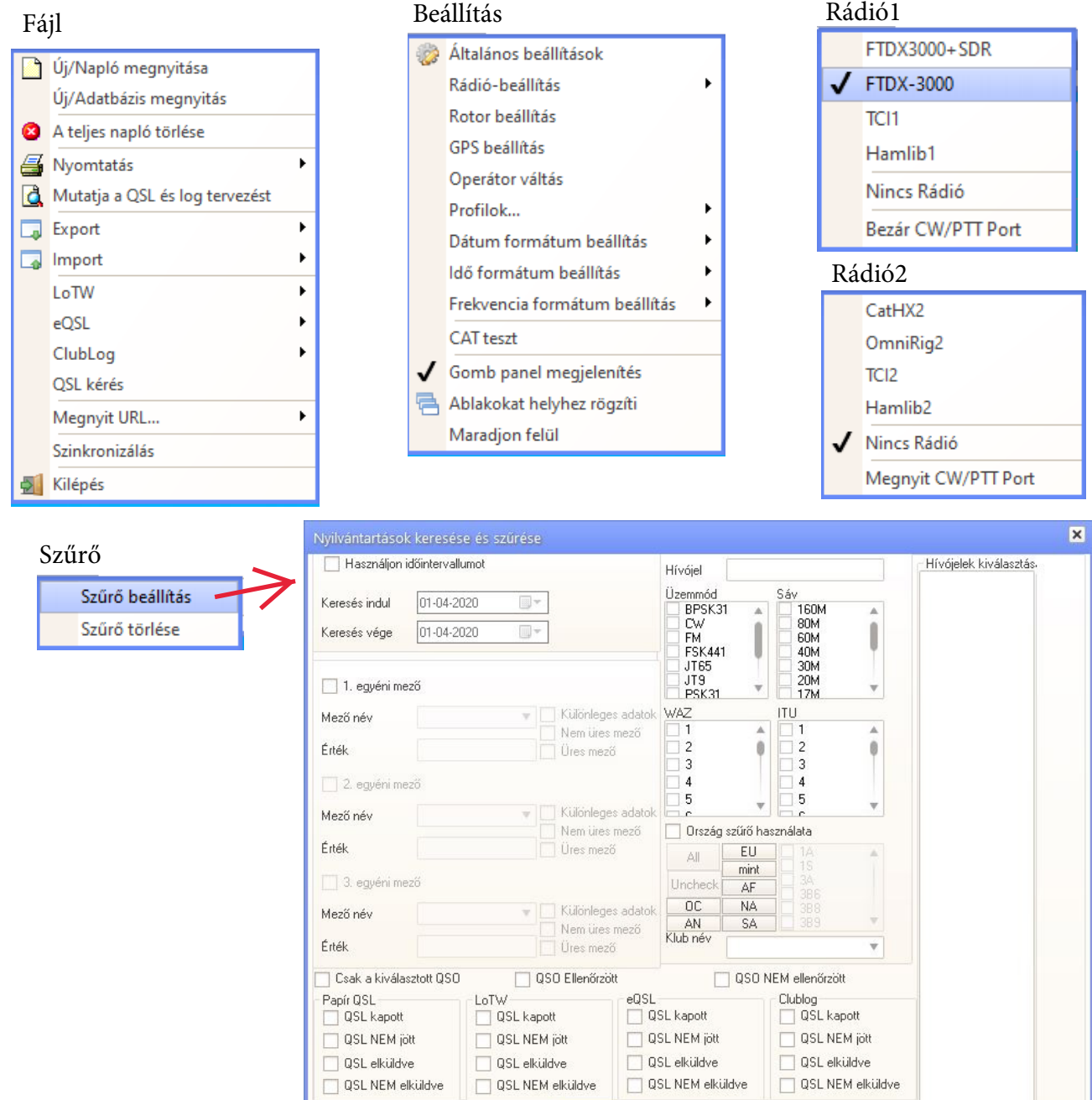

Szűrő<br>törlése

Szűrő beállítás

Úrlap<br>törlése

All QSO

Működés VAGY/ÉS

 $\blacktriangledown$ 

AND

### Segédprogramok Ablakok Programok

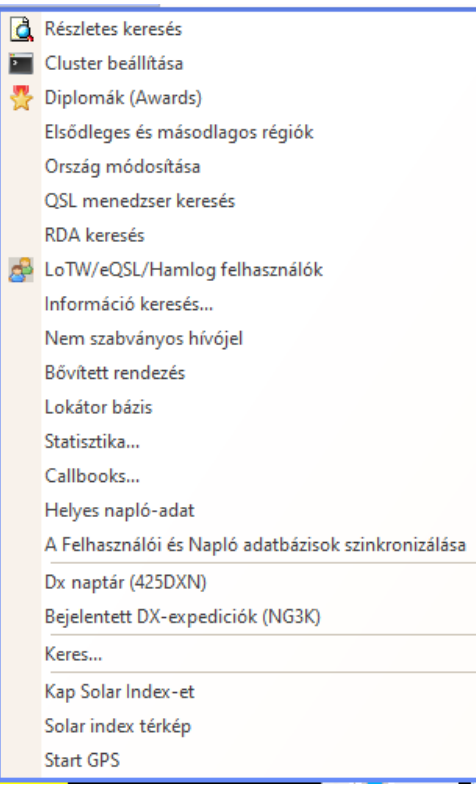

Ы

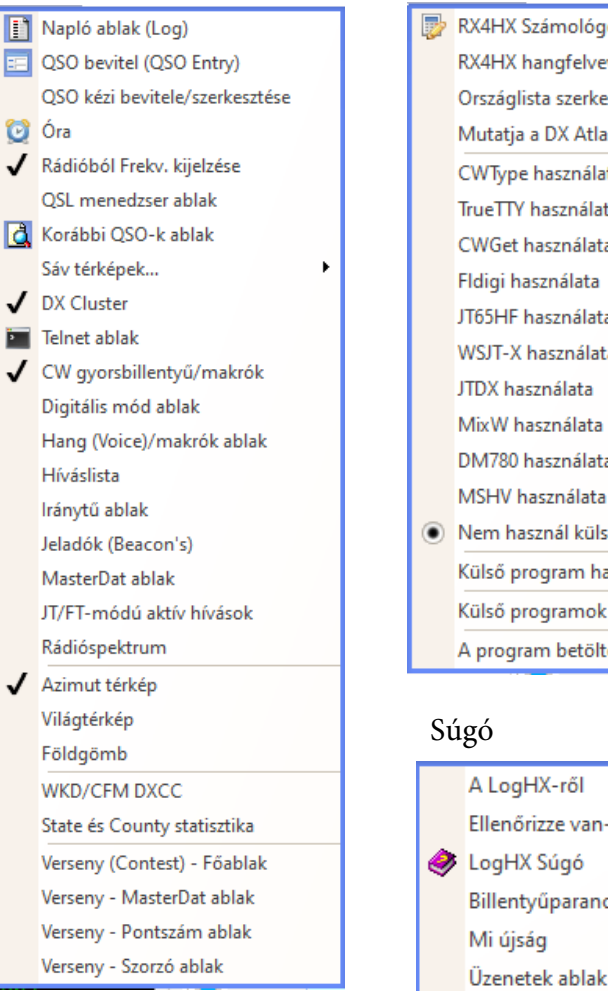

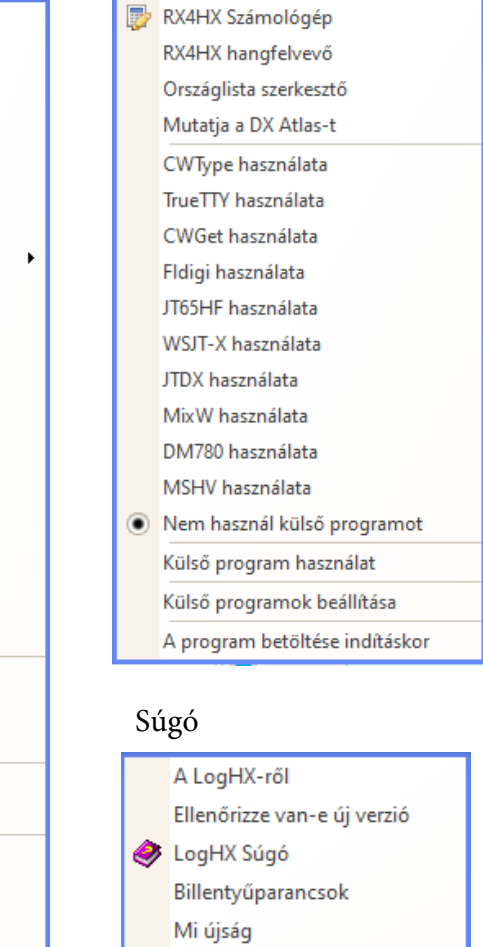

### **Billentyűparancsok**

Sokan jobban szeretnek billentyűparancsokat használni, mint egeret.

A *szerkeszthető* billentyűparancsok a **Főmenü** ablak, **Súgó -> Billentyűparancsok** menüpontjának segítségével érhető el. (Néhány billentyűparancs a programba van integrálva, nem szerkeszthető). Ebben az ablakban lehet hozzárendelni a parancsokhoz a billentyűket, illetve megszüntetni a hozzárendelést. Az ablak Description oszlopában láthatjuk a **parancs** készletet, amelyhez billentyűt rendelhetünk. Az ablak alsó szélén levő legördülő kis ablakban pedig a **billentyű** készletet, amit erre felhasználhatunk. Amely parancshoz már van billentyű hozzárendelve, az előtt a hozzárendelt billentyű látható is (a HotKeys oszlopban). Amelyikhez nincs hozzárendelés, az előtt üres a hely.

Amelyik parancshoz hozzá szeretnénk rendelni billentyűt, a parancsot kijelöljük az egérrel, majd az ablak alján levő legördülő listából kiválasztunk egy billentyűt,rákattintva kijelöljük amely még nem foglalt, azaz nincs hozzárendelve más parancshoz. A már foglalt billentyűket a mellettük levő "(busy)" felirat jelzi, amelyik még nem foglalt, az mellett üres a hely. Majd az **Alkalmaz** gombra kattintunk.

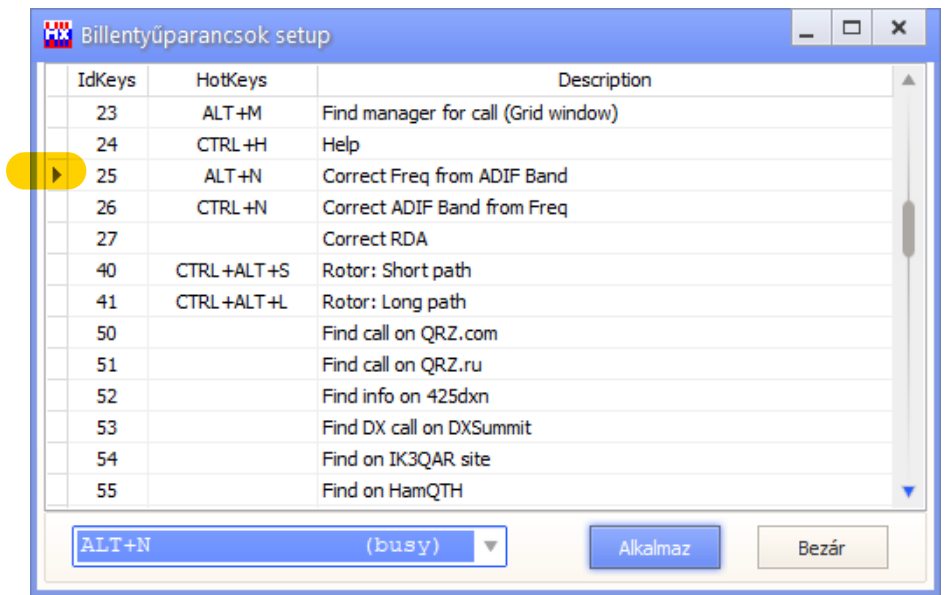

Ha valamely parancs <-> billentyű hozzárendelést meg akarunk szüntetni (nem töröljük, csak a *hozzárendelést* szüntetjük meg), akkor kijelöljük a megszüntetni kívánt parancssort (a sor elején kis nyíl jelzi), majd az ablak alján a legördülő ablakban kiválasztjuk a "**None**" opciót (ez a legördülő listában legfelül van), majd az **Alkalmaz** gombra kattintunk és megszűnik a hozzárendelés.

Természetesen a fenti beállítások a LogHX3 számára akkor lépnek érvénybe, amikor a Billentyűparancsok\_setup ablak "**Bezár"** gombjára kattintunk.

A **Napló** részére néhány billentyűparancs:

Ctrl+Q - a hívójel újradefiniálása és a Naplóban szereplő összes statisztika újraszámolása. Szükséges, ha a cty.dat fájl megváltozik az országok automatikus újradefiniálásához

- CTRL+T csak a DXCC statisztikákat számolja át Ctrl+D - spot küldés telneten keresztül
- 
- Ctrl+C a QSO számára DXCC, WAZ, ITU kézi cseréje
- Ctrl+M manager ablak
- $Ctrl + H$   $HELP$
- Ctrl+0...9 váltás az ablakok között
- Ctrl+F keresés
- Nyíl Fel/Le fel/le ugrás a naplóban
- Home ugrás az első QSO-ra
- End ugrás az utolsó QSO-ra
- Bal/Jobb nyíl ablak görgetése balra/jobbra
- Ctrl+Del QSO törlése a naplóból
- Ctrl+E - belépés szerkesztő módba (újra megnyomva kilép a szerkesztő módból)
- SPACE kiválasztás (újra megnyomva megszünteti a kiválasztást)
- Ctrl+ + a Napló minden QSO-ját kiválasztja
- Ctrl+ - a Napló összes kiválasztását megszünteti

# **QSO beviteli ablak** (QSO Entry)

Az **új QSO** adatokat ezen az ablakon keresztül visszük be a Naplóba (Log-ba). A beviteli-mezők, azok feliratai, színe, sorrendje, stb. személyre szabhatók ha az egeret *föléjük* víve a *jobb* egérgombbal rákattintunk és a megjelenő helyi menü megfelelő pontjában beállítjuk ezeket. Alább van két példa az eredményére. Engedélyezheti a hívójel keresés módját az első beírt karakterekkel (Legördülő hívójel lista bejelölésével).

Ha az ablak fejrészében a Mode és a Band feliratra a *bal* egérgombbal rákattint, akkor a megjelenő menüben beállíthatja ezek forrását; frekvencia terv, a felhasználó manuálisan, vagy a CAT rendszer konfigurálhatja, így ha a LogHX3 a rádióval össze van kapcsolva, akkor ezek az adatók, szinkronban a rádióval változnak.

#### Rádió1 Rádió2  $\blacktriangleright$  $\overline{\mathbf{x}}$ Radio1 (02 2020 11:38) Cate 1: 3.5134 Mode: CW [30]  $B$ and: 80M [EU] HA: Hungary (Budapest) SP/LP: 8°/188°, 116 km., 47,5°N 19,1°O WAZ:15/ITU:28/UTC:-1/Sun 06:21-19:15 UTC, 12:38 Call đ ī. HA5GG e. ٣ ģ4, **RSTR**<sup>599</sup> RSTS 599 k B QTH Fadd Dombori Név Janos  $\pmb{\times}$ Radio1 (12-04-2020 01:14) FTDX-3000: 3.5134 Mode:  $C W$ <sup>[24]</sup> Band: 80M [EU] HA: Hungary (Budapest) SP/LP: 0°/180°, 0 km., 46,4°N 18,9°O WAZ:15/ITU:28/UTC:-1/Sun 06:03-19:27 UTC, 02:13 Next Call Call ð **HA5GG** Æ RSTR<sub>599</sub> **RSTS** 599 Ą. Név **Janos** QTH Fadd Dombori ġ4, WWLodJN96KK lVia la County State a **IOTA** WFF User1 User2

- Az egyes beviteli mezők között, ill. mezőn belül egérrel, ill. az ENTER, a kurzormozgató, kurzorvezérlő billentyűkkel mozoghatunk.
- A Cluster ablakban, vagy a Sávtérképen egy spot-ra kattintva, a hívójel beíródik ide és a CAT rendszeren keresztül a frekvencia, üzemmód, idő is, a rádió pedig a spot-ra hangol.
- Ha beállítottuk az online, vagy CD-s callbook lekérdezést, akkor a többi adatmező is beíródik, mint pl. név, QTH,..

### **QSO mentése a Naplóba (Log-ba)**:

- Egérrel rákattintunk a Hívójel mező utáni kis kék **ikon**ra.
- **CTRL+ENTER** billentyűvel.
- Ha bejelöljük a helyi menü (jobb kattintás) "Enter menti a QSO-t" pontját, akkor az **ENTER** billentyű lenyomásával.
- A **CTRL+Del** vagy az **Alt+W** billentyűvel törölhetjük az összes beviteli mezőt.

### Mode, Band menü (*bal* egérgomb)

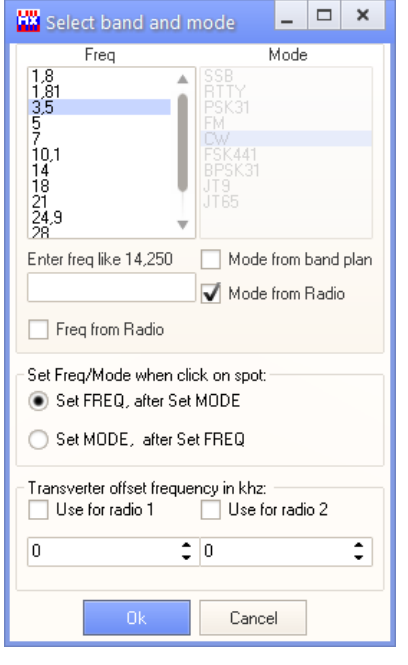

Utólag idezsúfolva: ha ebben a menüpontban bejelöljük a "Hívójel keresés a QRZ.com-on" menüpontot, akkor a megnyíló ablakban láthatjuk is, hogy kivel QSO-zunk.

Helyi menü (*jobb* egérgomb kattintás)

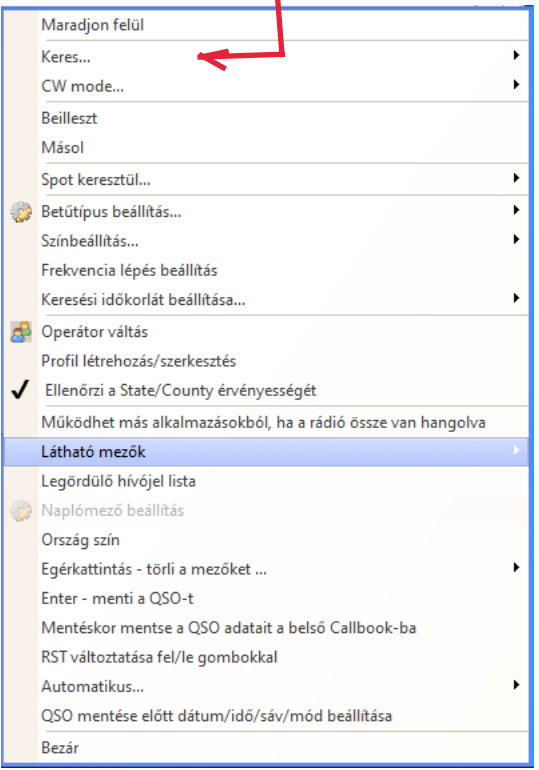

# **Napló (Log) ablak**

A QSO beviteli ablakban beírt összeköttetések mentés után ide kerülnek. Ez a **Rádióállomás forgalmi naplója**. Teljesen hasonló, mint a papír alapú volt.

A nézetét személyre szabhatjuk; mezőket, feliratokat, színeket, oszlop sorrendet, stb., használva a jobb egérgomb-kattintással előhívható helyi menü pontjait.(Ez érvényes a program minden ablakára, hogy nagyon igényesen beállítható a nézetük).

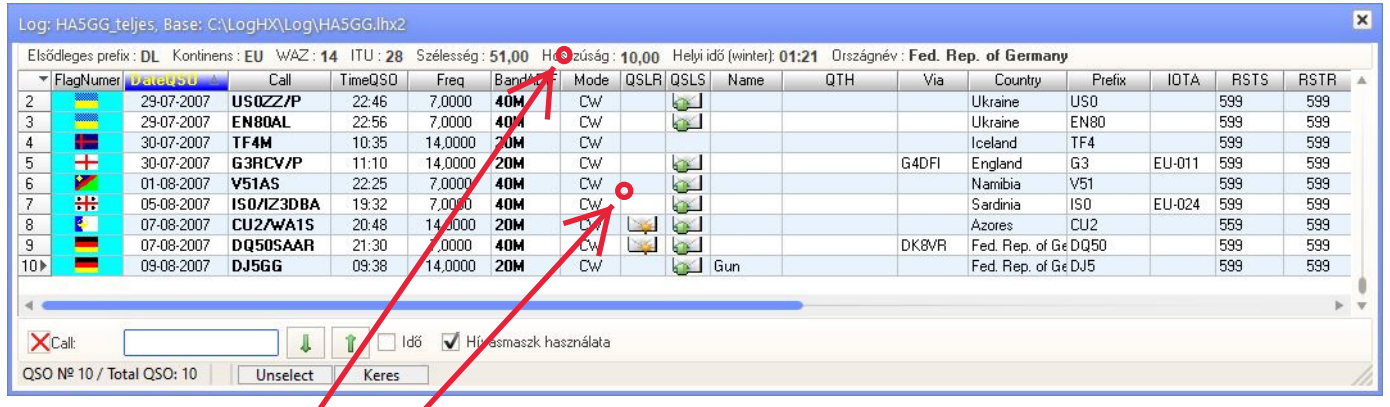

#### Tipp:

-Az ablak felső, *információs sorára* jobb egérgombbal kattintva, a megjelenő helyi menüben ennek megjelenését állíthatjuk be igényeink szerint.

*ablak* helyi menü (jobb egérgomb)

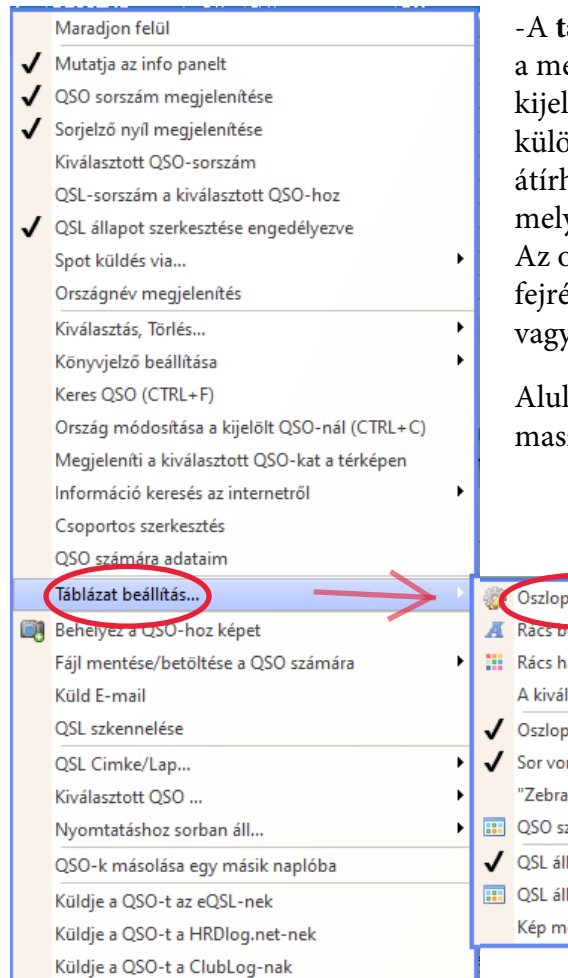

**áblázat fejrészét**, az *ablakban* valahol jobb egérgombbal kattintva egjelenő helyi menüben állíthatjuk be:

lölhetjük, hogy melyik oszlop látszódjon. Minden oszlopban külön, n a szöveg milyen betűvel, milyen mérettel, színnel jelenjen meg, hatjuk a fejrész nevét, beállíthatjuk, hogy a szöveg az adott oszlop yik szélén legyen, avagy közepén.

Az oszlopok *sorrendjét* is megváltoztathatjuk: megfogva az oszlop feszének a nevét a bal egérgombbal, a kívánt helyre húzzuk előrébb v hátrább.

a keresőablakban kereshetünk egy hívójelre (hívójelekre a Hívójel zkot használva) a Naplóban, akár időintervallumot is megadva.

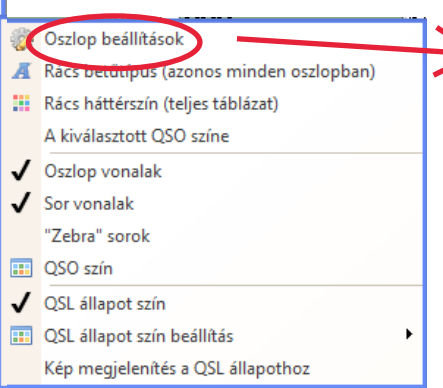

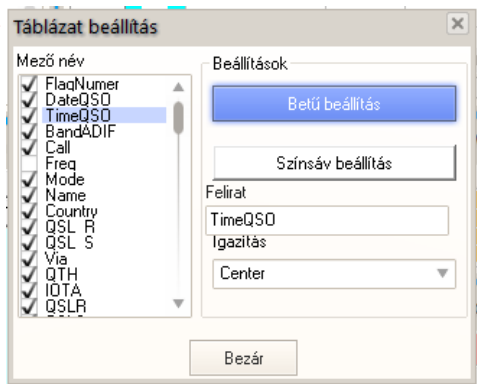

Amelyik oszlop **fejfeliratára** kattintunk (ezt szín is jelzi), aszerint **rendeződnek** a QSO adatok: pl. hívójel ABC sorrendben, dátum szerint, idősorrendben, stb. Újra rákattintva fordított lesz a rendezési sorrend.

A táblázatban az egérrel, ill. a kurzormozgató és kurzorvezérlő billentyűkkel mozoghatunk.

Ha valamelyik QSO-t **törölni** akarjuk, a QSO-t kijelöljük (bal egérgombbal), majd megnyomjuk a **CTRL+Del** billentyűt.

Míg a *kijelölésre* a **bal egérgombot** használjuk, a *kiválasztásra* a **SPACE** (Szóköz) billentyűt. A SPACE billentyű újbóli megnyomása a kiválasztást megszünteti.

A **CTRL**<sup>+</sup> **+** billentyűvel a Napló összes hivatkozását *kiválaszthatjuk*,

a **CTRL**<sup>+</sup> **-** billentyűvel pedig az összes *kiválasztást megszüntethetjük*.

Ha **módosítani** szeretnénk a QSO valamelyik adatát, két lehetőségünk is van rá. Az egyik a **CTRL+E** billentyűk lenyomásával a táblázat bármelyik adatát átírhatjuk, mintha szövegszerkesztőben lennénk. (A táblázat bármelyik rubrikájára ugorhatunk).(Figyelem: figyeljünk a kurzor helyzetére, adott esetben nehogy egész rubrikákat töröljünk, mikor csak néhány karaktert kell!) Mikor befejeztük, nyomjuk meg újra a CTRL+E, ezzel kilépünk a szerkesztő módból.

A másik módszer: kattintsunk duplán a módosítani kívánt QSO-ra a bal egérgombbal (ill. használhatjuk a CTRL+3 billentyűparancsot). A megnyíló "QSO kézi bevitele/szerkesztése" ablakban végezzük el a szükséges módosításokat. Miután végeztünk, az ablak alján nyomjuk meg a **Ment** gombot. A következő pontban erről az ablakról lesz szó.

### **QSO kézi bevitele/szerkesztése**

A Főmenü ablak **Ablakok** menüjére kattintva, a listában kiválasztva, ill. a gyorsindító sávban az **ikonjára** kattintva az alábbi ablak jelenik meg, ahol QSO-kat tudunk utólag beírni, ill. szerkeszteni. A bevitelt/szerkesztést elvégezve az ablak alján levő megfelelő gombra kattintva a Naplóba (Log-ba) kerül a QSO.

A **Beilleszt** gomb a QSO-t a Naplóba beírja és megnyit a Naplóban egy következő üres sort. (Ezt akkor célszerű használni, amikor folyamatosan több QSO-t írunk be.)

A **Ment** gomb a QSO-t a Naplóba beírja. Új sort nem nyit. (Ezt egy QSO adatainak a javítása után használjuk, ill. a folyamatos QSO beírások utolsó QSO-jának beírása után.)

A QSO-kat tetszőleges idősorrendben vihetjük be, mert majd a **Napló** táblázatának **DateQSO** fejrészére kattintva idősorrendbe rendeződnek.

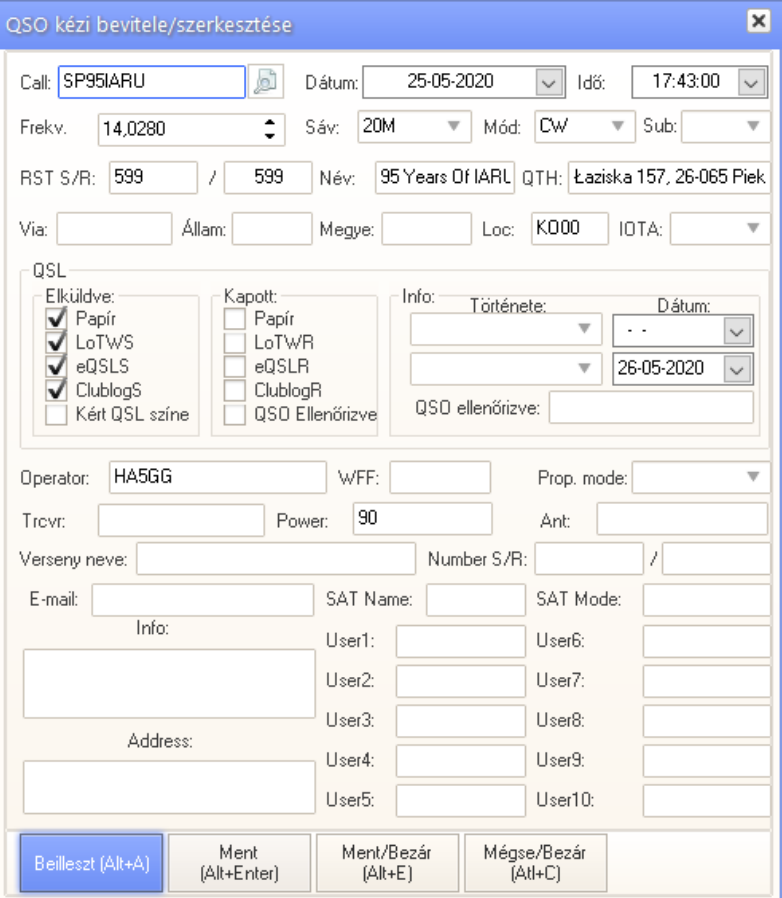

# **Rádió Frekvenciájának kijelzése**

Az **Ablakok** menüre kattintva, a listában kiválasztva, az adó-vevő frekvenciája jelenik meg egy ablakban, melyben több beállítási lehetőség is van, attól függően, hogy az ablak mely részére kattintunk. Megjelenését testre szabhatjuk.

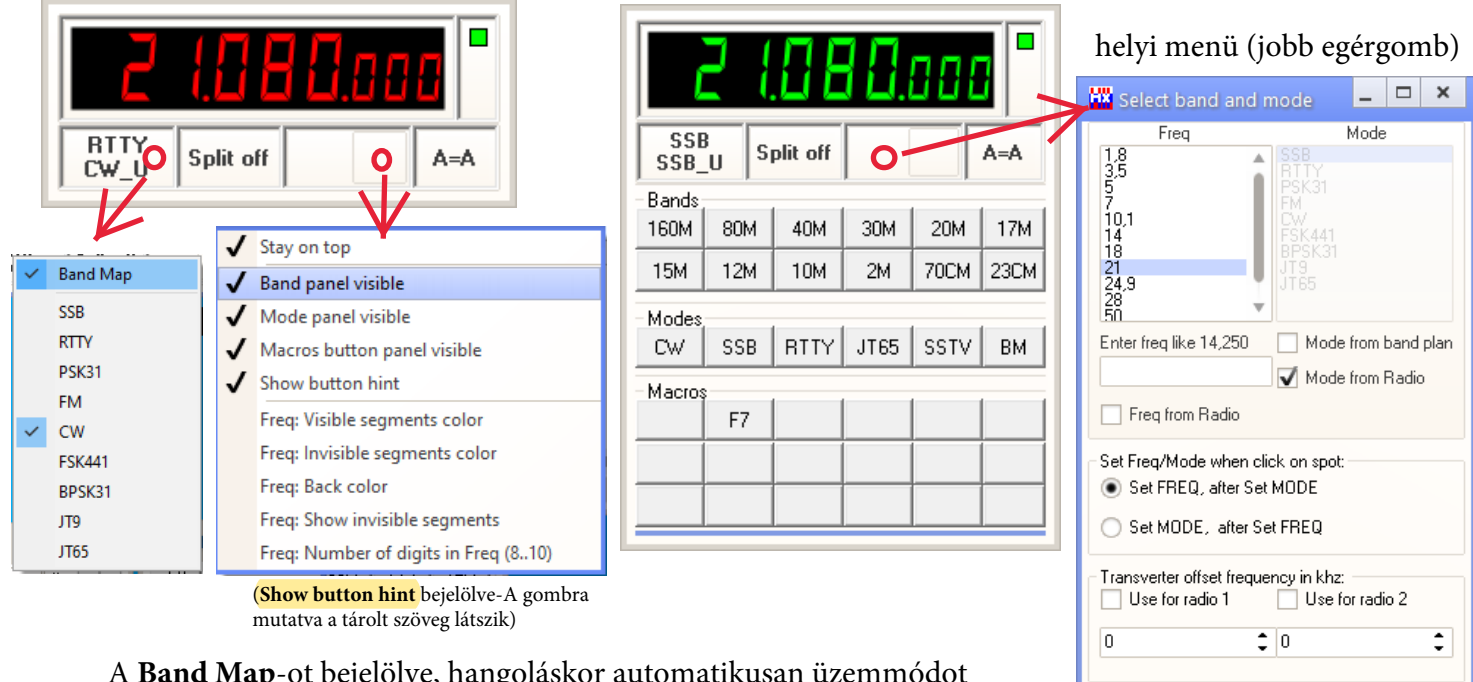

A **Band Map**-ot bejelölve, hangoláskor automatikusan üzemmódot vált a Főmenü ablak, Beállítás->Általános beállítások->Sávbeállítás menüpontjában beállított Sávtérkép szerint.

Ha az adó-vevő és a LogHX össze van kötve, akkor az egérmutatót a frekvencia megfelelő szegmense fölé téve

- − bal egérgombbal rákattintva növekszik, jobb egérgombbal rákattintva csökken az adott szegmens értéke
- − az egér görgőt előre tekerve növekszik, hátrafelé tekerve csökken a frekvencia szegmense.
- − a kijelző alatti gombokra kattintva a gombfeliratnak megfelelően változik a sáv és üzemmód.

Természetesen az adó-vevő ennek megfelelően követi.

A jobb felső sarokban levő kis négyzet vételkor zöld, adáskor piros színű.

### **QSL-menedzser ablak**

Az **Ablakok** menüre kattintva, a listában kiválasztva, ill. a gyorsindító sávban az ikonjára kattintva az alábbi ablak jelenik meg, ahol az alsó keresőmezőbe beírva egy hívójelet, ha a listában szerepel, odagördül a lista. A listában kijelölve egy menedzsert, majd alul a **Beillesztés a naplóba** gombra kattintva a Napló-ban kijelölt állomás **Via** oszlopába helyezi a menedzser hívójelet.

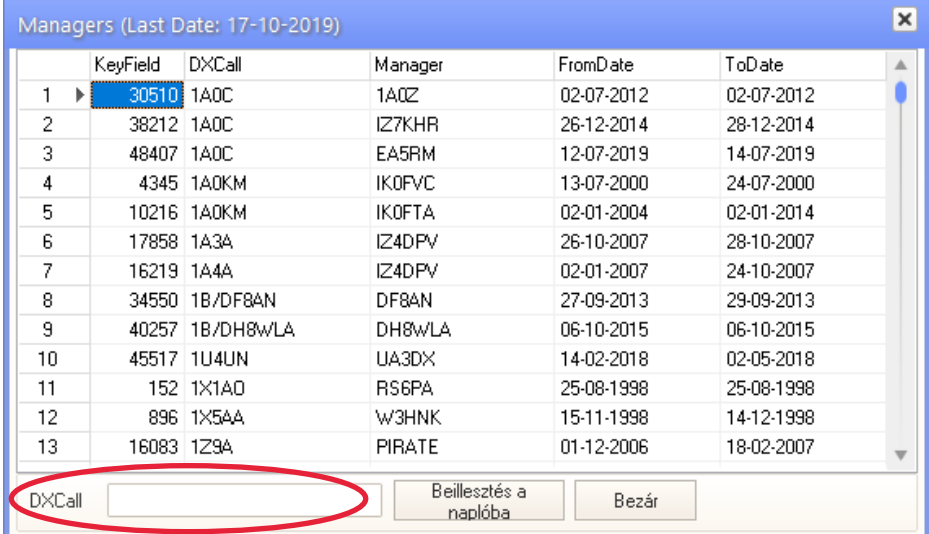

Cancel

Az ablakban jobb egérgombbal kattintva, a megjelenő https://www.dailydx.com/qslmanager.txt helyi menüpontban frissíthetjük a listát.

# **Korábbi QSO ablak**

Ablak előhívása: a Főmenü ablak menüjében az **Ablakok -> Korábbi QSO-k ablak**, vagy a gyorsindító sorban **ikonjára** kattintva. Ez az ablak mutatja a **Napló**ban kijelölt állomással a korábbi összeköttetéseket, illetve, hogy a **QSO beviteli ablak** Hívójel mezőjébe beírt állomással volt-e már, és mikor QSO-nk. A jobb egérgombbal az ablakra kattintva a megjelenő **helyi menüben** testreszabható a nézete.

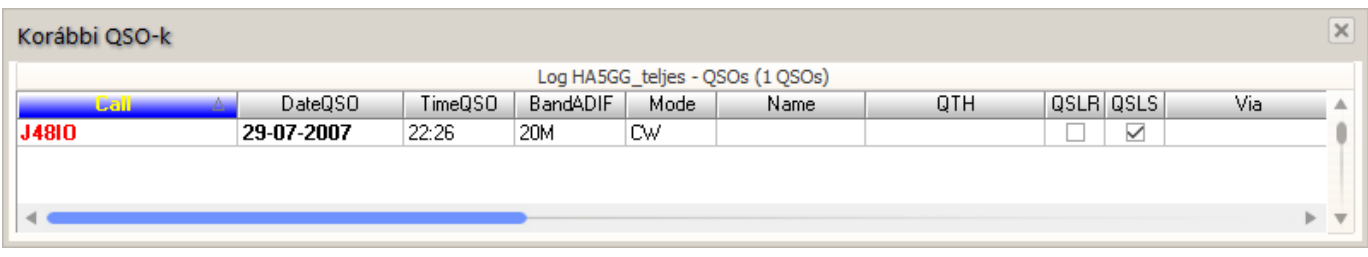

# **Dolgozott/Igazolt DXCC ablak (WKD/CFM)**

Ablak előhívása: menüben **Ablakok -> WKD/CFM DXCC**, vagy gyorsindító sorban **ikonjára** kattintva. Az ablakban követhető a Dolgozott/Igazolt DXCC országok statisztikája.

A megjelenési nézet a **helyi menüben** állítható be, amely az ablak megfelelő részére a jobb egérgombbal kattintva érhető el.

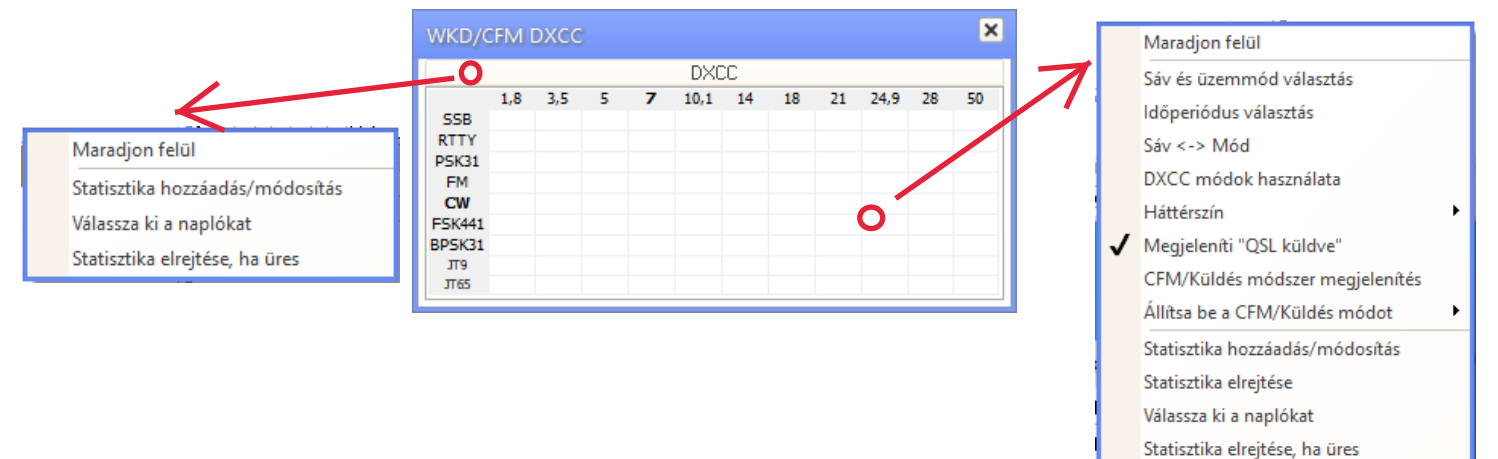

A **Napló (Log)** ablakban kijelölve (1x rákattintva) valamelyik QSO-ra, ebben az ablakban megjelenik az adott **DXCC prefix** (az ablak fejrészében látható lesz a prefix), sáv és üzemmód statisztikája különféle színnel és jelöléssel, attól függően, hogy csak dolgoztunk (W) az állomással, vagy kaptunk (C) , küldtünk (S), és milyen módon (papír, eQSL, stb.) QSL-t. WKD/CFM DXCC

Ha valamelyik Sáv, vagy Üzemmód gombra kattintunk, akkor a megnyíló ablakban láthatjuk az adott DXCC **prefixhez** tartozó összes QSO-t, amelyet az adott sávban, *vagy* üzemmódban létesítettünk, ha volt ott QSO-nk. Ha pedig valamelyik színes négyzetre kattintunk, akkor a megnyíló ablakban láthatjuk az adott DXCC **prefix**-el az adott sávon *és* üzemmódban létesített összes QSO-t.

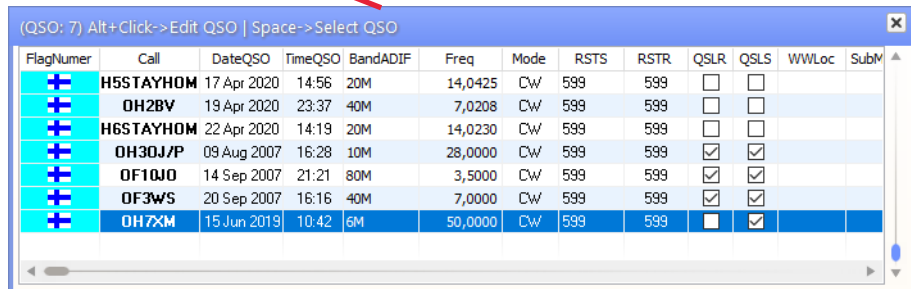

**SSB FM CW**   $\vert x \vert$ 

DXCC (OH)  $1,8$  3,5 7 10,1 14 21 28 50

# **Cluster ablak, riasztások**

Ablak előhívása: menüben **Ablakok -> DX Cluster**, vagy gyorsindító sorban **ikonjára** kattintva.

A LogHX3 lehetővé teszi a spot-ok nyomon követését mind a telnet protokoll, mind a http protokoll felhasználásával, az OH2AQ WWW DX-Cluster szolgáltatás használatával. Egyidejüleg csatlakozhat egy helyi clusterhez is, például a CW-Skimmer-hez. Belül hajtja végre a spot-ok egyesítését, megjelenítve a megfelelő ablakokban és a Sávtérkép ablakban. A Cluster/Spot beállításai lehetővé teszik az adatok több forrásból történő egyidejű gyűjtését, figyelve a felhasználó által beállított spot frekvencia tolerancia beállításokat. (Ez az ablak lent látható).

A Cluster ablak **Telnet fül** fejrésze 3 sorból áll: Fül sor, Parancs beíró sor,és Makró gombsor. Az alattuk levő ablakmezőben jelennek meg a spot-ok.

A **Spot-ok** fül fejrészében egy sávgombra kattintva, az adott sávban levő spot-ok látszódnak, a színük jelzi, hogy már dolgoztunk a DXCC körzettel, avagy hiányzik, stb. A jobbgombos helyi menüben testreszabhatjuk a nézetét. (De vigyázzunk itt a spot-hívójel színállításával, hagyjuk meg itt feketének, mert elállíthatjuk a **Főmenü ablak Beállítás -> Általános\_beállítások** menüpontban az **Ország\_állapot\_színbeállítás** fülön beállítottaktól*, eltérő szín* 

> Spot-ΣT AM3

U4M AM<sub>1</sub> AM<sub>2</sub> AM5 AM<sub>5</sub> **IUOL** 

*zavart okoz a megjelenésben.* A betű méretét, stílusát itt nyugodtan lehet állítani.*)*

Az alábbi 2 képen a **Telnet1** és **Spot-ok** fület ábrázolja.

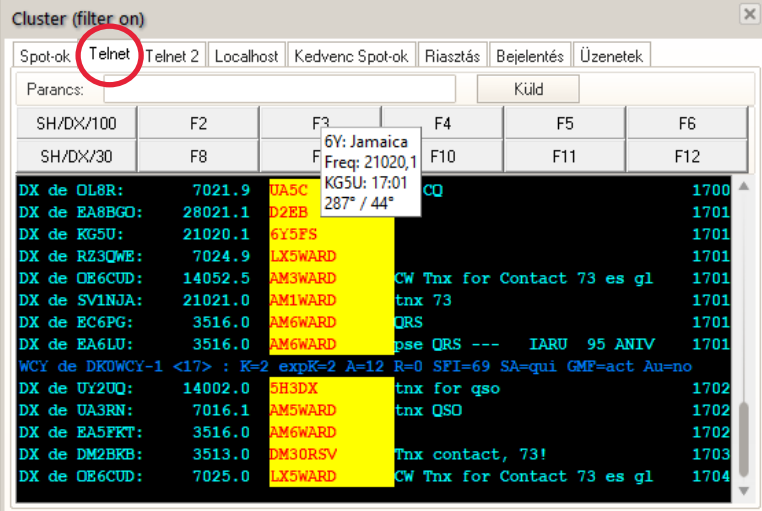

(Az ablakok különböző részeire kattintva jobb egérgombbal, a megjelenő helyi menükben beállíthatjuk a kívánt paramétereket.)

A jobb egérgombbal a Spot-ok ablakmezőre kattintva, a megjelenő helyi menüben a **Beállítás... -> Cluster/Spot beállítás** pontban a jobboldalon látható Cluster beállítása ablak nyílik meg.

Bármelyik spot-ra rákattintunk, a hívójele beíródik a **QSO bevitel**  ablakba, valamint az adó-vevő a CAT vezérlésen keresztül azonnal a spot frekvenciájára és üzemmódjára hangol.

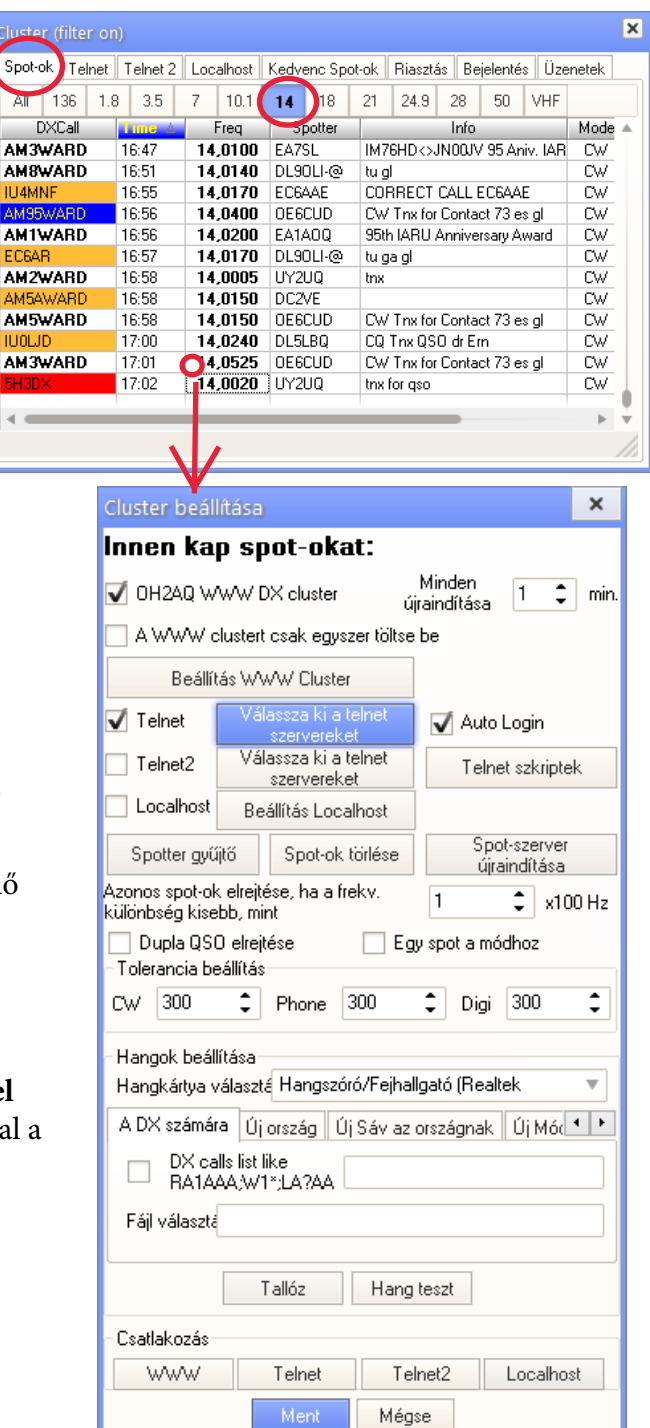

# **Sávtérkép**

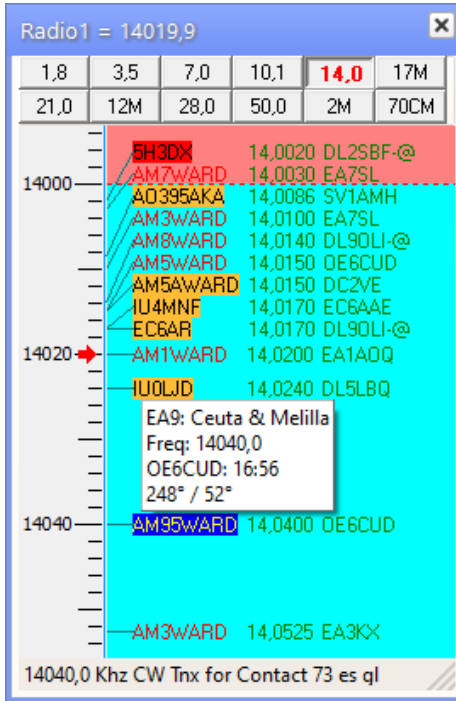

Ablak előhívása: a Főmenü ablak menüjében az **Ablakok -> Sáv\_térképek...**, vagy a gyorsindító sorban az **ikonjára** kattintva. A sávtartományok állapotának figyelésére a legrugalmasabb felület a Sávtérkép ablak.

Ez az ablak egy adó-vevő vezérlő interfész, amely teljes mértékben integrálva van a CAT és Spot rendszerbe, és a Napló is kitölthető a spot adatok szerint.

Az ablak három részből áll:

- 1) a sávváltó panel, gombok formájában kialakítva; (rájuk kattintva átvált)
- 2) a frekvenciasáv az aktuális frekvencia markerével;
- 3) egy spot-blokk, üzemmódtartományonként egyszínű háttérszínnel

Amikor az ablak fölött az egérkereket forgatja, a frekvencia skála lefelé, felfelé görgetődik. Ha eközben megnyomja a **Ctrl** billentyűt is, a skála nagyítható, kicsinyíthető. (zoom).

Az adó-vevő hangológombját forgatva, vele szinkronban a skála görgetődik.

A skálán lévő piros nyíl megjeleníti az aktuális frekvenciát, amely az ablak címsorában is megjelenik.

A spot-ok színes kiemelése hasonló a Cluster ablakban megjelenéshez. (Emlékeztető: A hívójel állapot színei a Főmenü ablak **Beállítás -> Általános beállítások -> Ország állapot színbeállítások** fülön állítható be.) A spot frekvenciájához és üzemmódjához való ugráshoz kattintson csak a spot-ra az egérrel, ha az adóvevőt a CAT rendszer segítségével csatlakoztatták, akkor azonnal ráhangolódik a spot frekvenciájára és üzemmódjára. A kattintással a hívójel adatok automatikusan bekerülnek a **QSO beviteli** (QSO Entry) ablakba.

### **CW gyorsbillentyű/makrók ablak**

Ablak előhívása: menüben **Ablakok -> CW gyorsbillentyű/makrók**, vagy gyorsindító sávban **ikonjára** kattintva. Általában egy külső keyer vagy egy soros interfész konfigurálására van szükség, amely nem szükséges, akik a rádiót TCI-n keresztül tudják vezérelni.

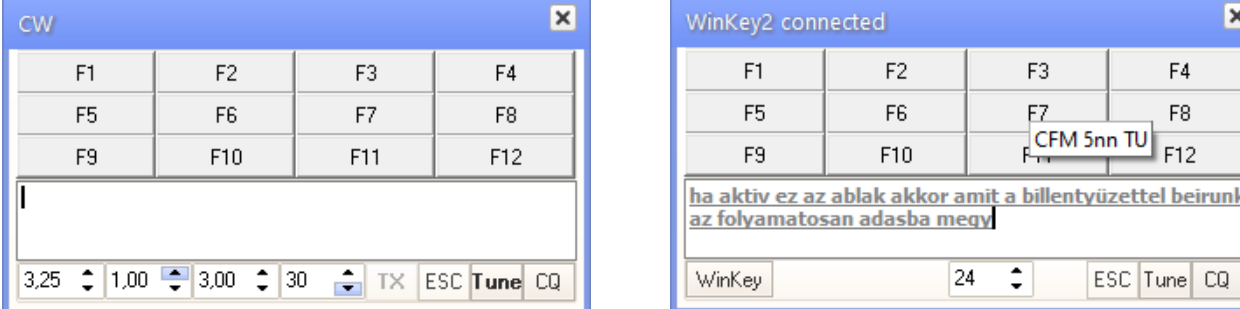

A Makró gombra jobb egérgombbal kattintva, a megnyíló ablak legördülő menüjében választhatunk a megfelelő makró típusokból, szöveget írhatunk közéjük (a megnyíló ablakra jobb egérgombbal kattintva, akár fájlból is beilleszthetünk) a funkciógombhoz szöveget/makrót.

Amikor a kívánt funkciógombra kattintunk az egérrel, vagy a billentyűzeten a megfelelő F-funkciógombot megnyomjuk, a hozzá kapcsolt üzenet adásra kerül.

## **Hang/makrók ablak**

Ablak előhívása: menüben **Ablakok -> Hang/makrók ablak**, vagy gyorsindító sávban **ikonjára** kattintva.

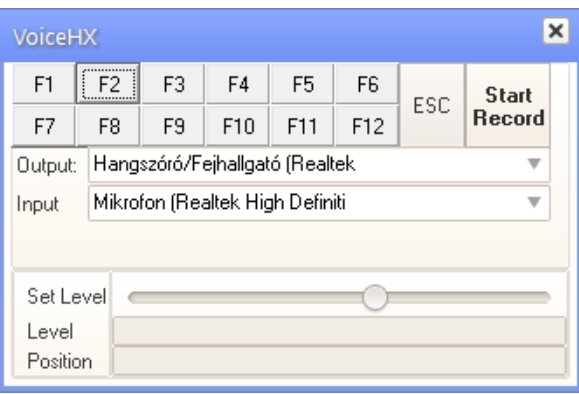

Válasszuk ki a legördülő listából az audió kimenetet, bemenetet. A kívánt funkciógombra jobb egérgombbal kattintva, a megnyíló ablakban választhatunk makrókat, valamint a megnyíló ablakra jobb egérgombbal kattintva hangfájlokat (.wav) is beilleszthetünk. Ilyen hangfájlokat magunk is csinálhatunk, ha a Start Record gombra kattintunk (előzőleg persze **Input**- nak a PC Mikrofont beállítva), a megnyíló ablakban valamilyen nevet adunk a fájljunknak, megadjuk hova legyen mentve, és a Mentés gombra kattintva máris beszélhetünk a PC-mikrofonjába. Miután befejeztük, kattintsunk a Stop Record gombra. Ezt a .wav fájlt már beilleszthetjük a kívánt F-funkciógombba.

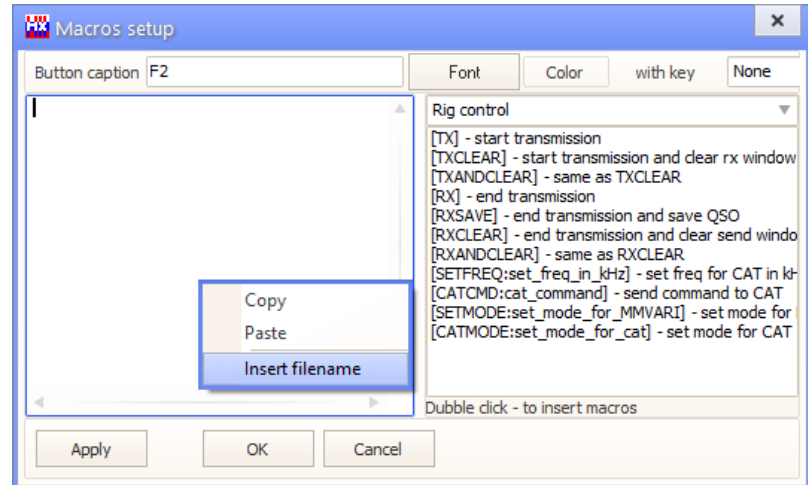

## **QSL igazolások (CFM), Diplomák (Awards) és statisztikák**

### **A QSL visszaigazolás bejelölésének háromféle módja van.**

- Az első lehetőség, hogy a **QSO kézi bevitele/ szerkesztése** ablakban (kattintson duplán a **Napló** kívánt sorára), az adott QSO-hoz tartozó QSL **Kapott** szegmensében jelölje be a kívánt négyzetet. Ez a módszer a legalkalmasabb a papír QSL számára.

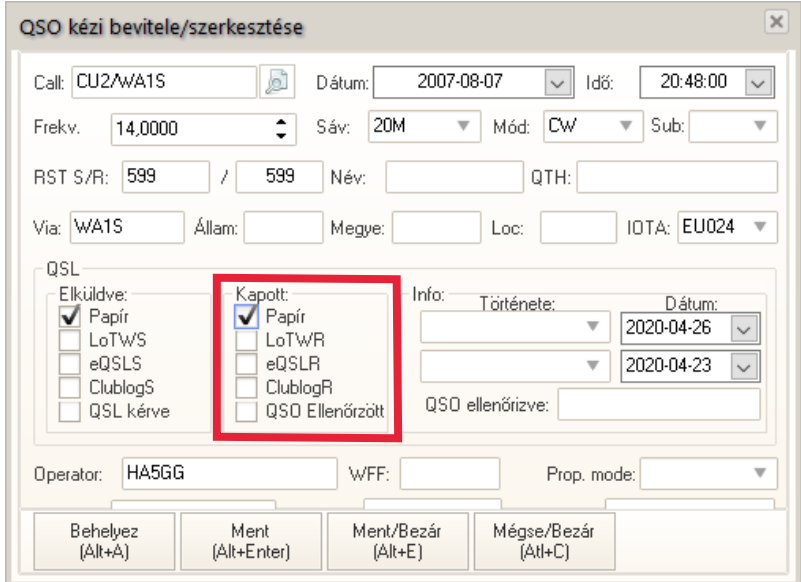

- A második hasonló az elsőhöz, de a jelölő-pipa közvetlenül a **Napló** ablakban beírható.

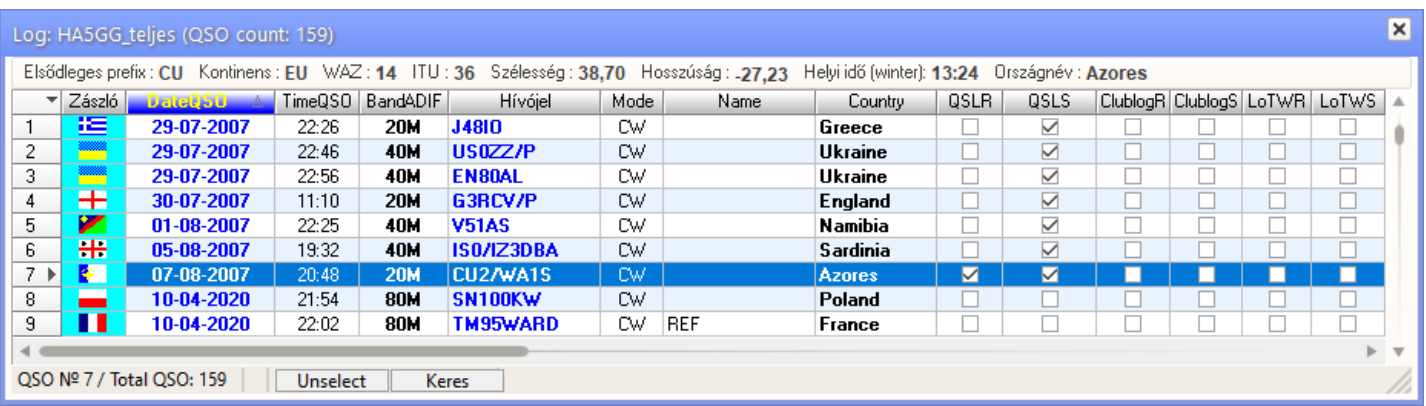

- A harmadik módszer a letöltés **online naplóból**. Ekkor a program automatikusan beilleszti a megerősítéseket.

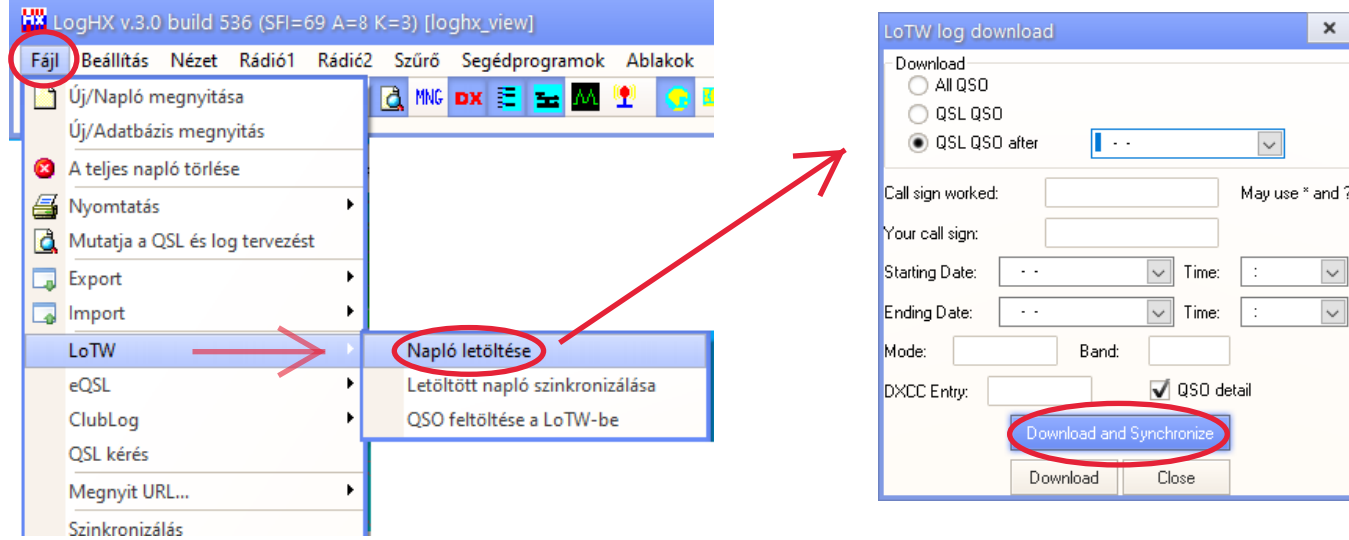

A **Diplomák** ablakban ( Főmenü ablak **Segédprogramok -> Diplomák** menüpontjában, vagy a gyorsindító sorban az **ikonjára** kattintva), naprakészen nyomon követhető az országok állapota, melyekkel volt összeköttetés (W), melyek vannak visszaigazolva (C). Az ablak, **Diploma választás** legördülő sorából kiválasztva a kívánt diplomát, nyomon követhető az állapota.

A program által támogatott diplomák a fentebb említett **Diploma választás** legördülő ablakában érhetők el. De lehetőség van az **itt nem felsorolt** diplomák feltételeinek teljesítési állapotát is nyomon követni, a **Diploma szerkesztése** menüpontra kattintva, amikor is a megnyíló ablakban lehetőség van diplomák menedzselésére, manuális szerkesztésére, mentésére, visszahívására.

Az alábbiakban két új diploma profil létrehozását mutatjuk be.

Legyen az elsőnek a neve: HA-megyék diploma, (létrehozunk egy olyan feltételrendszert, ahol nyomon követhetjük, hogy melyik megyével volt összeköttetésünk, melyik van már igazolva, stb.). Tehát kattintsunk a **Diploma szerkesztése** menüpontra. ezzel megnyílik a **Create award** ablak.

> A Criteria **első legördülő ablakában** válasszuk a **Country** lehetőséget, és a megjelenő listában jelöljük be a **HA** melletti négyzetet.

> A **második legördülő ablak** listájából válasszuk a **State** elemet. Majd válasszuk ki az összes HA megyét, az alatta levő **Select all** gombra kattintva.

Az **Award name**-hoz írjuk be a diplománk nevét, hogy a későbbiekben is megtaláljuk, mely jelen esetben HA-megyék diploma. **OK** gombra kattintva elmenthetjük.

Ezek után, ha a **Diplomák** ablak, **Választás...** menüpontjában bejelöljük a **Saját diploma bázis használata** elemet, akkor a fentebb említett **Diploma választás** legördülő ablakban a saját magunk készített diplomák közül tudunk választani, nem a program által támogatott diplomák közül. (Ha kivesszük a jelölő-pipát, akkor újra a program támogatott diplomái közül választhatunk.

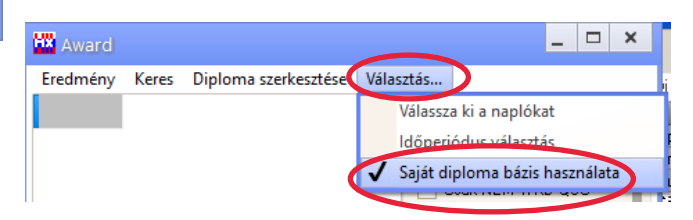

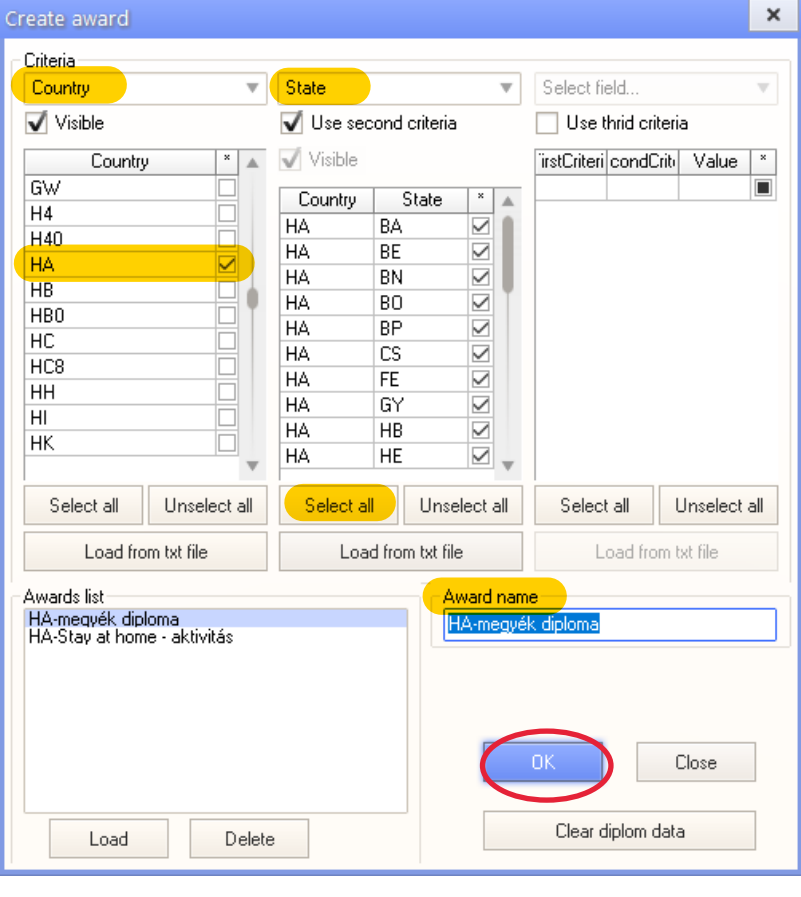

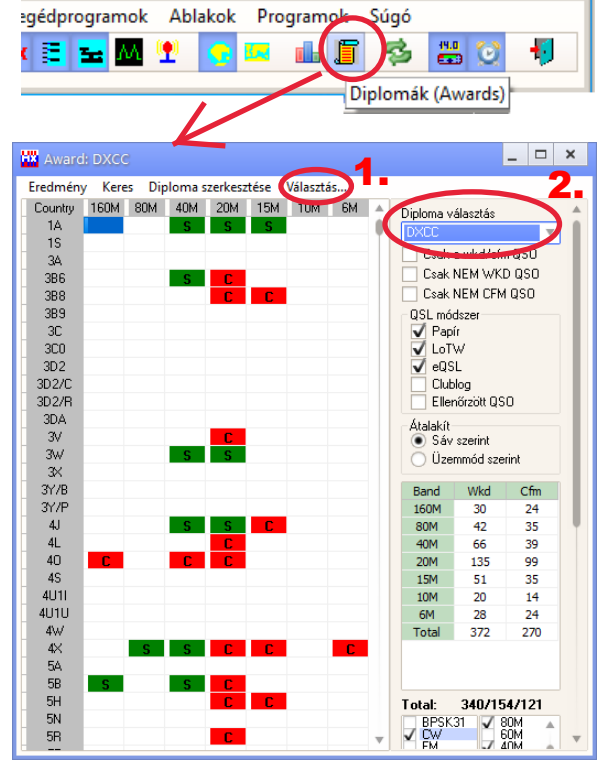

(\_view]

 $\Box$   $\times$ 

### Akkor jöjjön a második példa is.

A "MARADJ OTTHON" diplomát készítsük el: 5 speciális hívójellel kell összeköttetést létesíteni. Tehát nyissuk meg a **Diplomák** ablakot (gyorsindító sorban az **ikonjára** kattintva). Majd a megnyíló ablak menüsorában a **Diploma szerkesztése**-re kattintva, a **Create award ablak** jelenik meg.

Itt a Criteria **első legördülő ablakának** Select field... listájából válasszuk a **Call** elemet, majd az alatta levő mezőbe írjuk be, vagy töltsük be egy előzőleg elkészített .txt fájlból (Load from txt file gombbal) a képen is látható 5 hívójelet, és természetesen jelöljük be mindegyik mellett a négyzetet.

Az **Award name** mezőben adjunk egy nevet a diplomának, majd az **OK** gombra kattintva létrehozzuk és elmentjük. A mentett diploma profil megjelenik a **Diplomák** ablak **Diploma választás** listájában.

A **Diplomák** ablakban a legördülő **Diploma választás** listában kiválasztva az előbb létrehozott diplomát, máris láthatjuk az eredményét az alábbi képen. Ha valamelyik színnel jelölt összeköttetésre duplán kattintunk, akkor a QSO részletes adatai is megjelennek. Ha pedig erre a részletes adatra kattintunk duplán, akkor egy előző részben már ismertetett **QSO kézi bevitele/szerkesztése** ablakhoz jutunk, amelyben szerkeszthetjük a QSO-nkat.

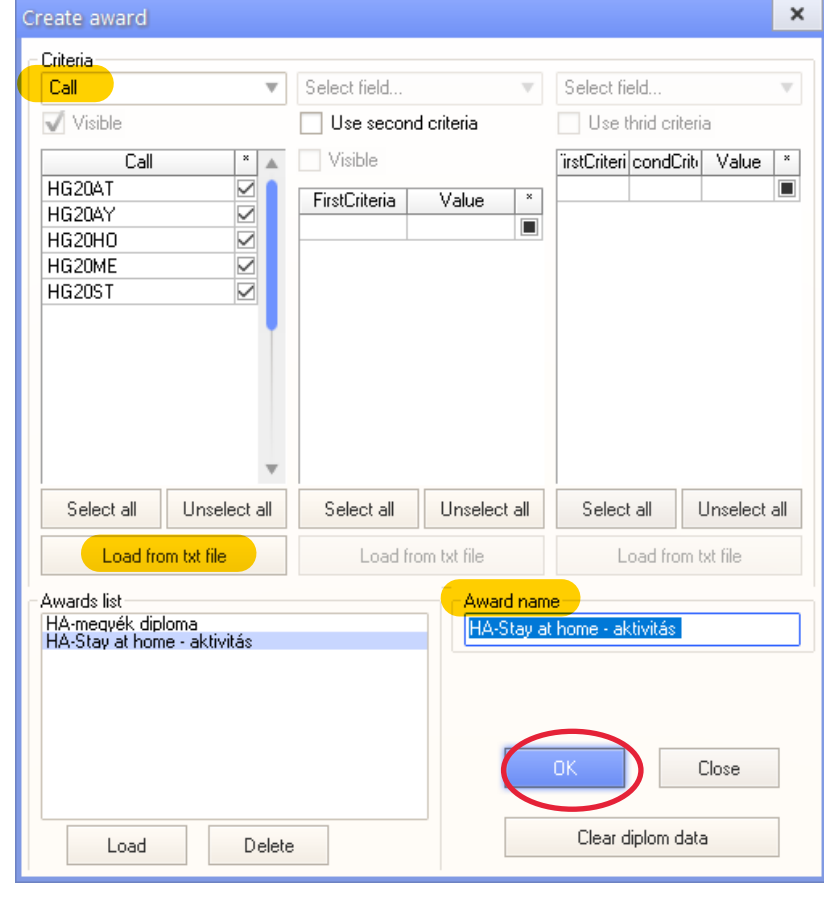

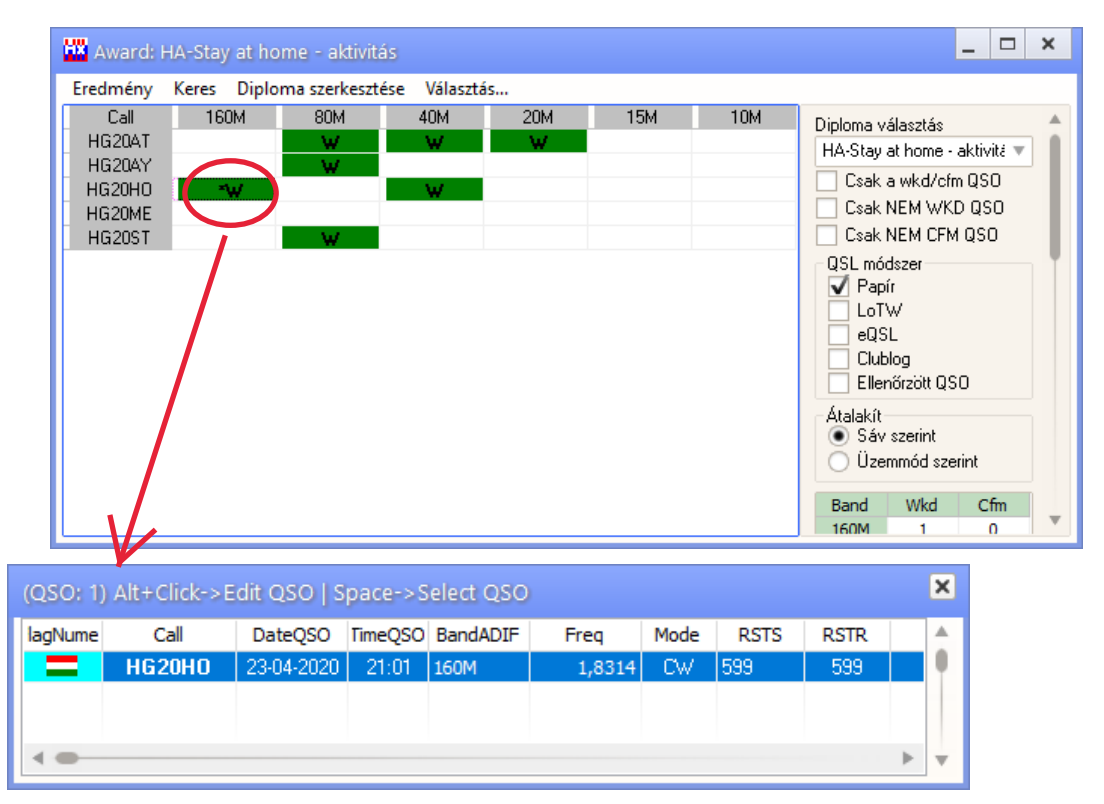

# **Térképek**

A **Főmenü** ablak **Ablakok** menüjében 3 féle térkép közül választhatunk:

Azimut térkép (gyorsindító ikonja is van) Világtérkép (gyorsindító ikonja is van)

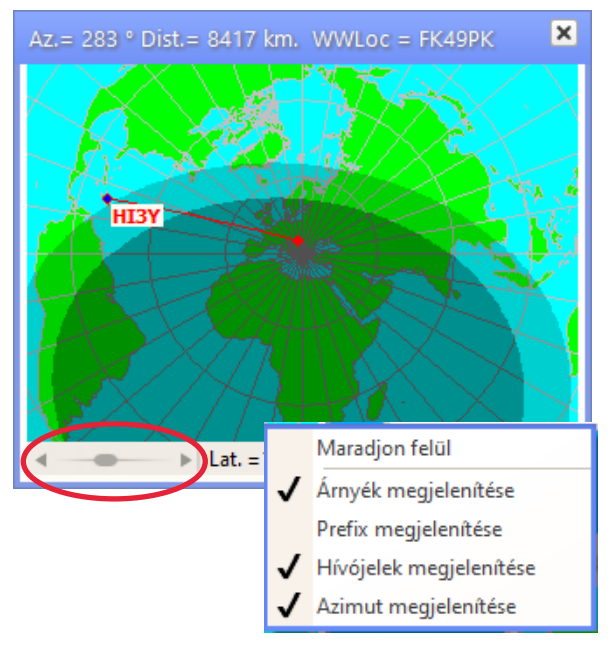

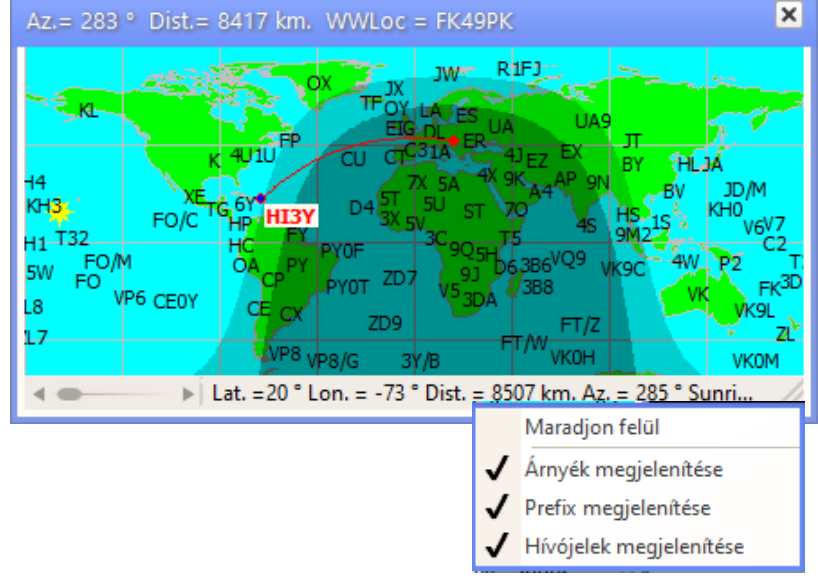

### Földgömb

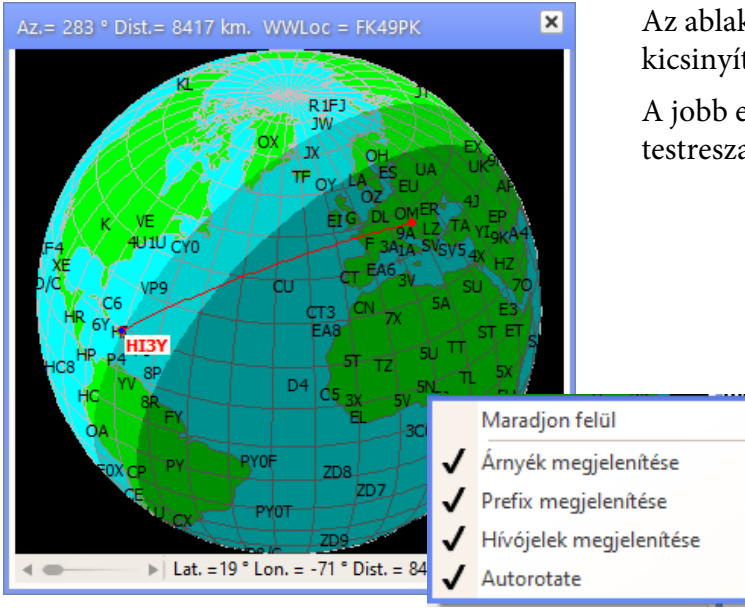

Az ablakok bal alsó sarkában levő csúszkával nagyíthatjuk, kicsinyíthetjük a térképet.

A jobb egérgombbal rákattintva, a megjelenő helyi menüben testreszabhatjuk.

# **Napló (Log) és Callbook online - LoTW, eQSL, ClubLog**

A LogHX3 kényelmes szolgáltatása a QSO-k feltöltése az online naplókba. Első lépés a **Főmenü** ablak **Beállítás -> Általános beállítások -> LOTW/eQSL/HRDLog** fül megnyitása és a fiókjaink adatainak megadása. **OK**. A LoTW számára előzetesen telepíteni és konfigurálni kell a **TQSL**-t.

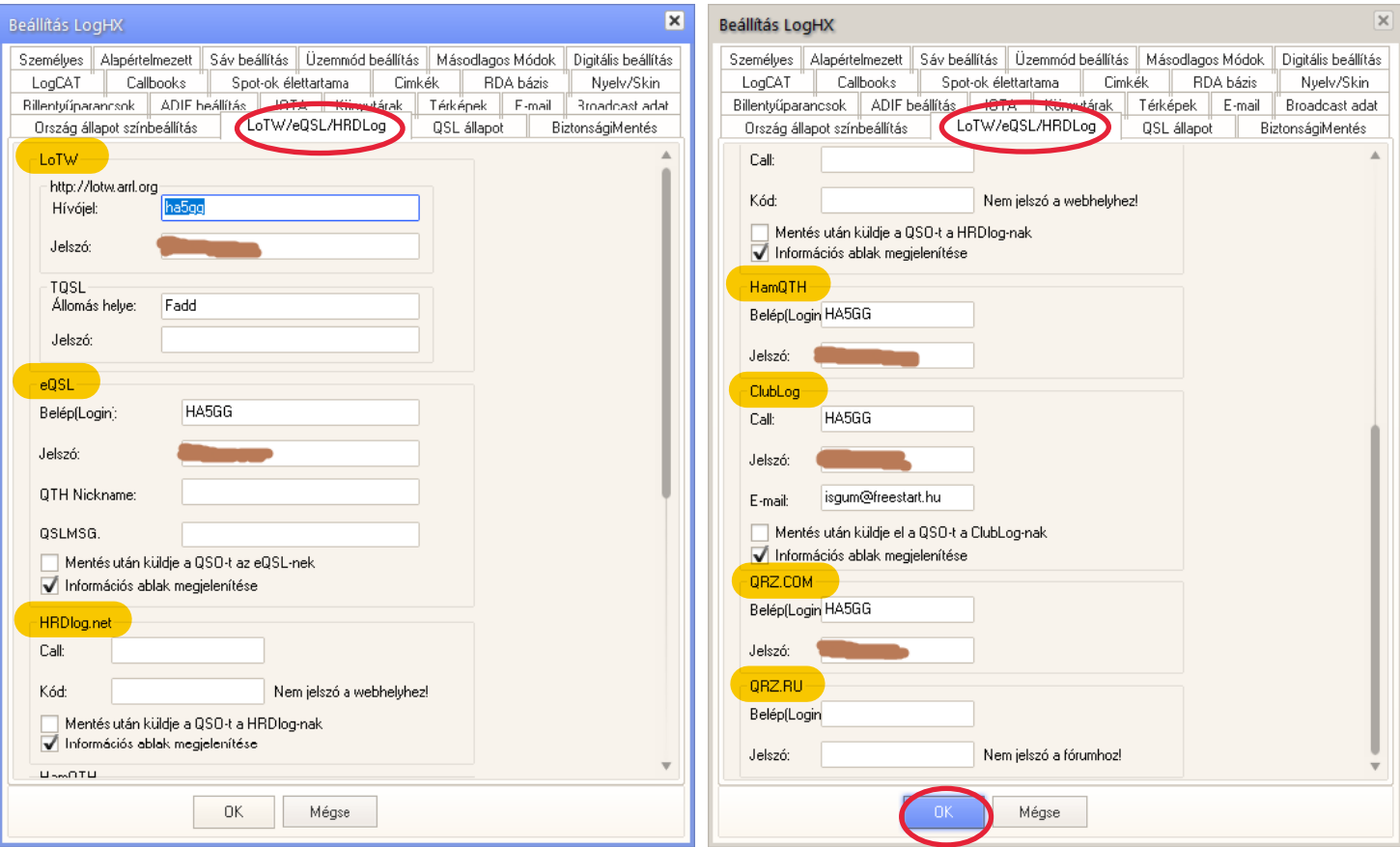

Ezután a **Főmenü** ablak **Fájl** menüjének a megfelelő pontjaiban feltöltheti a Naplót a különféle online naplókba. Ugyanez történhet a visszaigazolások letöltésével.

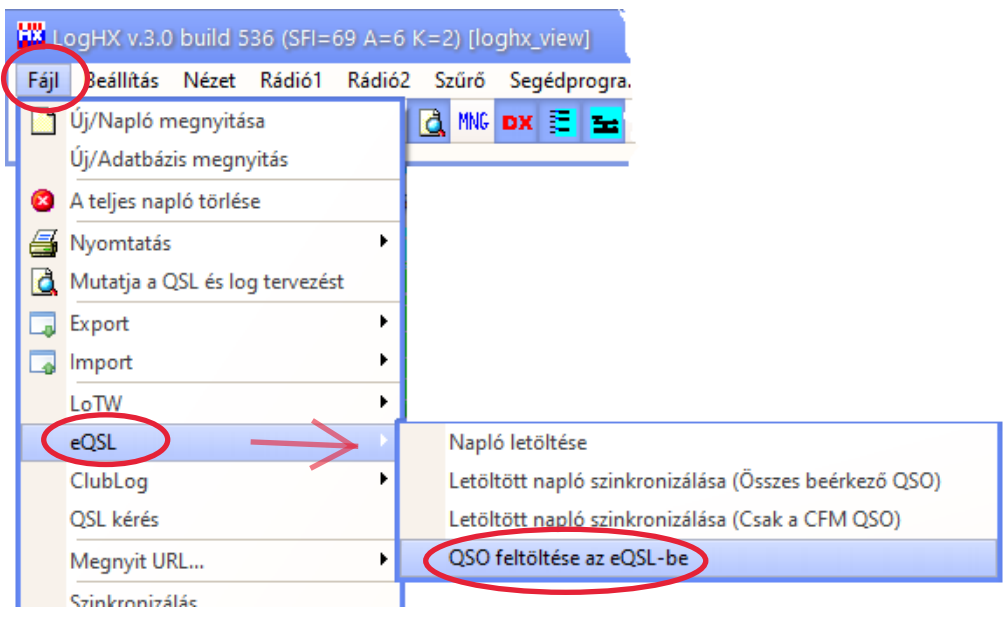

## **Digitális-mód ablak**

Megjeleníthetjük a **Főmenü** ablak Ablakok menü **Digitális mód ablak** pontját bejelölve, vagy a gyorsindító sávban az **ikonjára** kattintva.

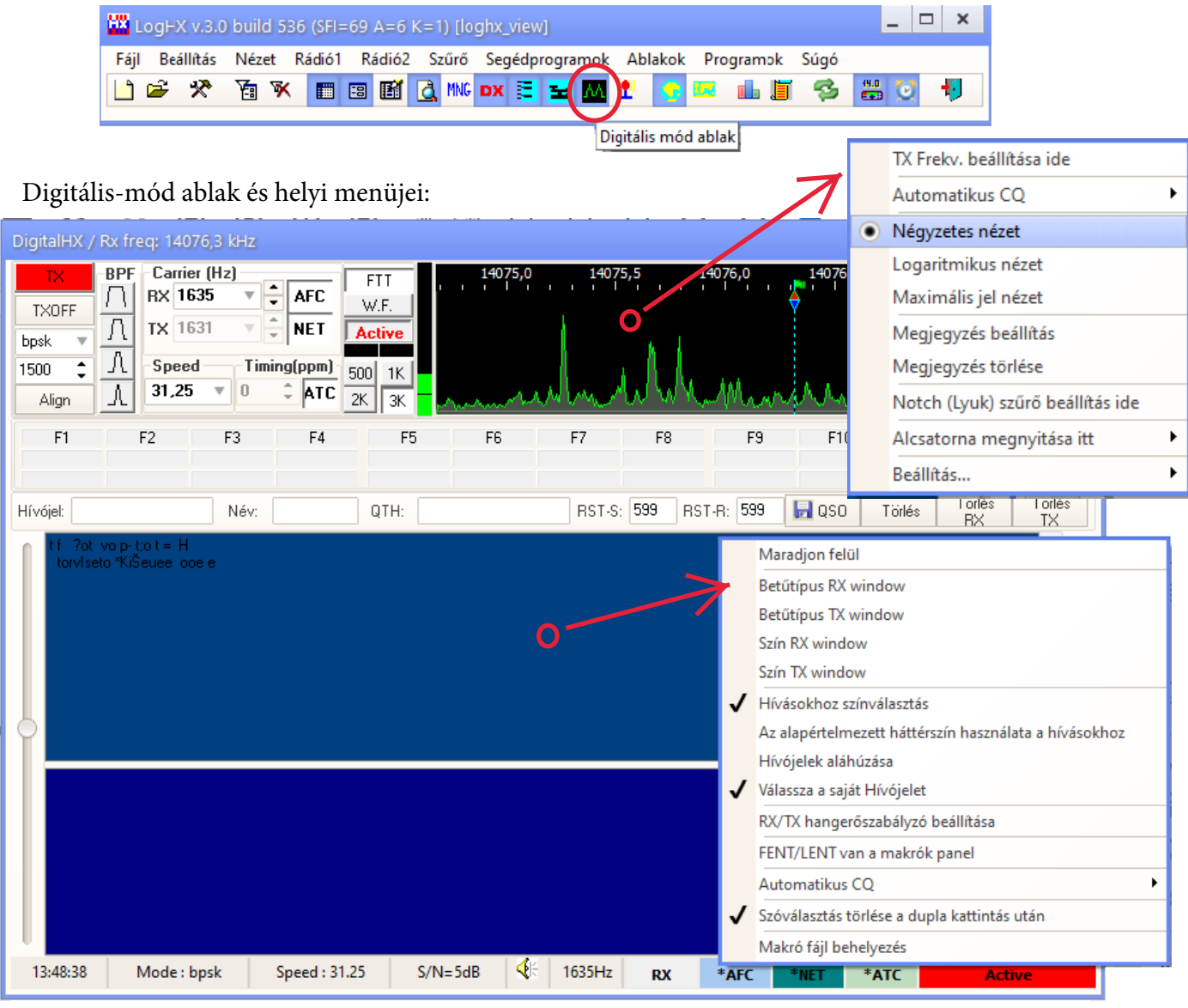

A kép mutatja azokat a külső programokat, amelyekkel a LogHX3 kapcsolódhat.

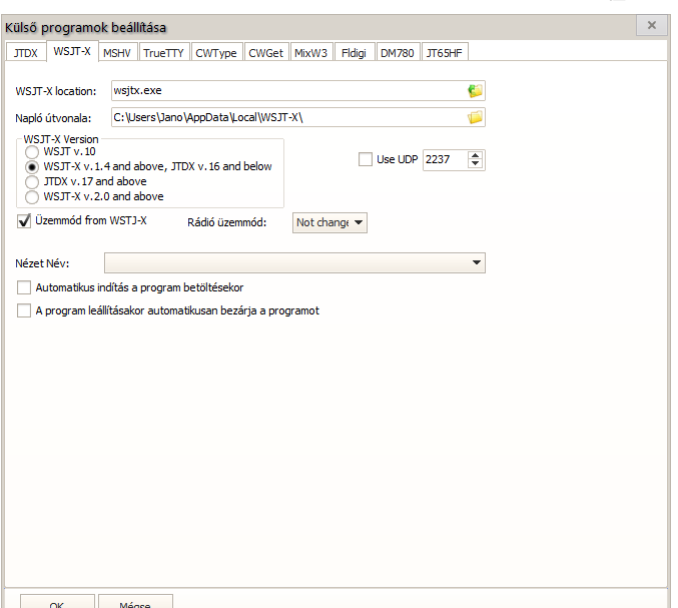

## **Verseny (Contest) ablakok**

A LogHX3 naplózó program versenyzéshez is jól használható. A **Főmenü** ablak **Ablakok** menüjében megnyithatjuk a **Verseny (Contest)-Főablak**ot, a **Verseny-Pontszám**, a **Verseny-Szorzó** ablakot. Sok beállítási lehetőség van, kezdve a **Verseny** menüben választhatunk a programban tárolt versenyek közül, de új versenyt is létrehozhatunk, tárolt versenyeket előhívhatunk. Megismerésére szánjunk időt.

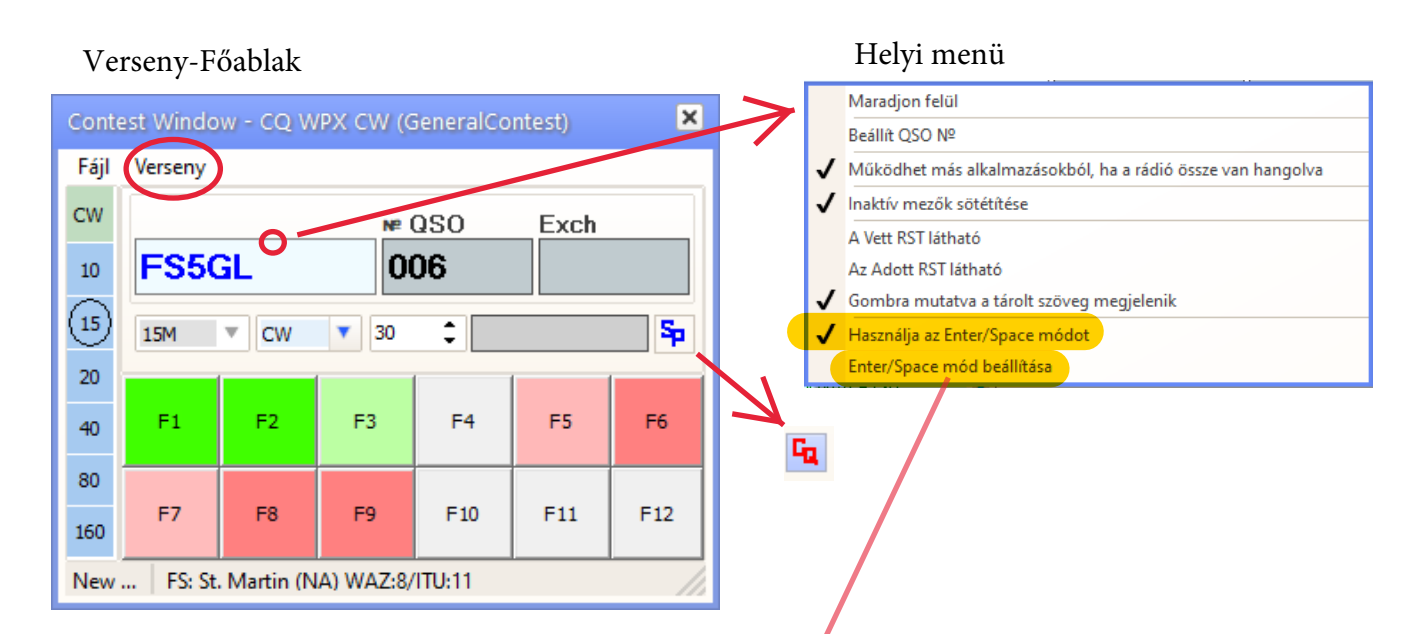

Az ablak bal oldali szegmensében rákattintva valamelyik sáv, vagy üzemmód gombra, válthatunk sávot és üzemmódot is.

Az  $\epsilon_p$  és a  $\epsilon_p$  ikonokra kattintva tudunk választani, hogy mi megyünk vissza az állomásnak, vagy mi foglalunk egy frekvenciát és adunk CQ hívást, ugyanis az F gombokban külön külön tárolhatunk szöveget az és a mód számára, valamint az Enter/Space mód is máshogy működik, ha bejelöltük ezt az opciót

a helyi menüben.

Az F makró gombokba konzerv szöveget írhatunk jobb egérgombbal rájuk kattintva. Ha pedig a helyi menüben bejelöljük, akkor az **Enter/Space billentyűknek** is speciális használata lesz, amit szerkeszthetünk az **Enter/ Space mód beállítása** ablakban:

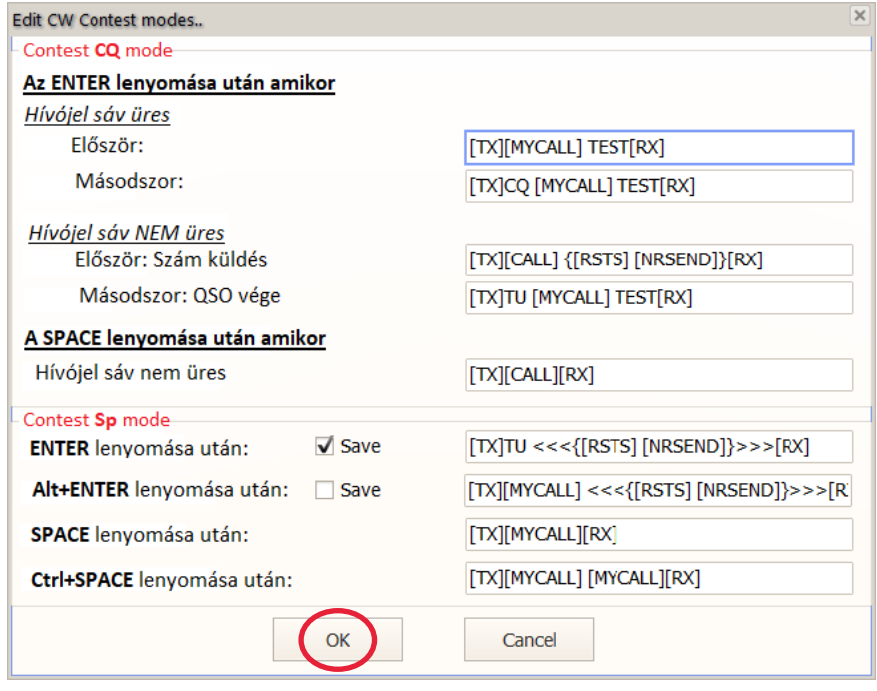

Példa az F6 billentyű beállítására a helyi menüben:

A Makrók szögletes zárójelben vannak, tetszőleges szöveg is elhelyezhető közöttük. A **<** nyíl a morze sebességet növeli, a **>** nyíl a sebességet csökkenti.

*Figyelem:* ha megváltoztattuk a sebességet, ugyanannyi nyilat kell használni a sebesség visszaállításához, különben a megváltoztatott sebesség megmarad. (és a következő billentyű lenyomáskor erről a sebességről indul! :) )

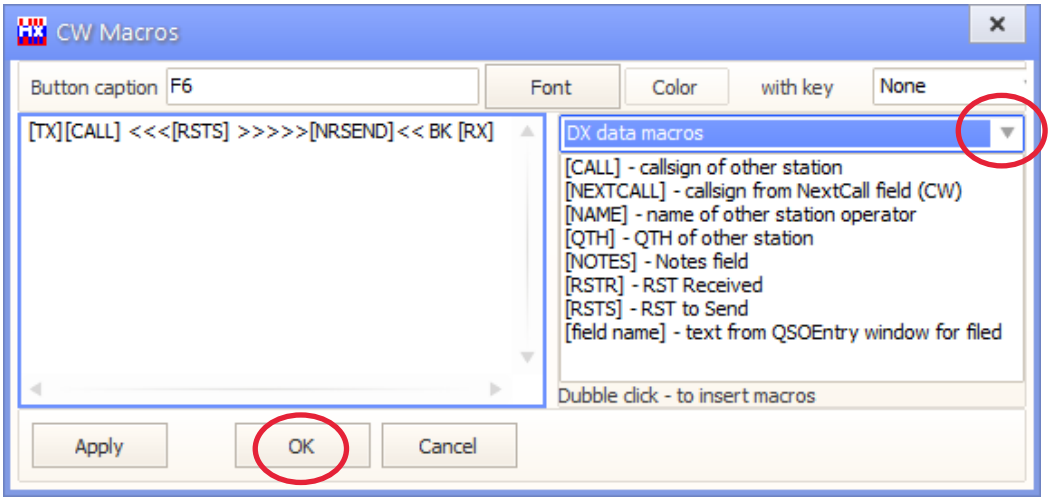

Kényelmi szolgáltatás, hogy az adó-vevő gombját forgatva, végigpásztázva a sávot, a Clusterba beírt állomásokhoz érve, azok hívójele *automatikusan* beíródik a Verseny-Főablak Hívójel mezőjébe. (Természetesen bármelyik spotra kattintunk, akkor azonnal oda hangol az adó-vevő.)

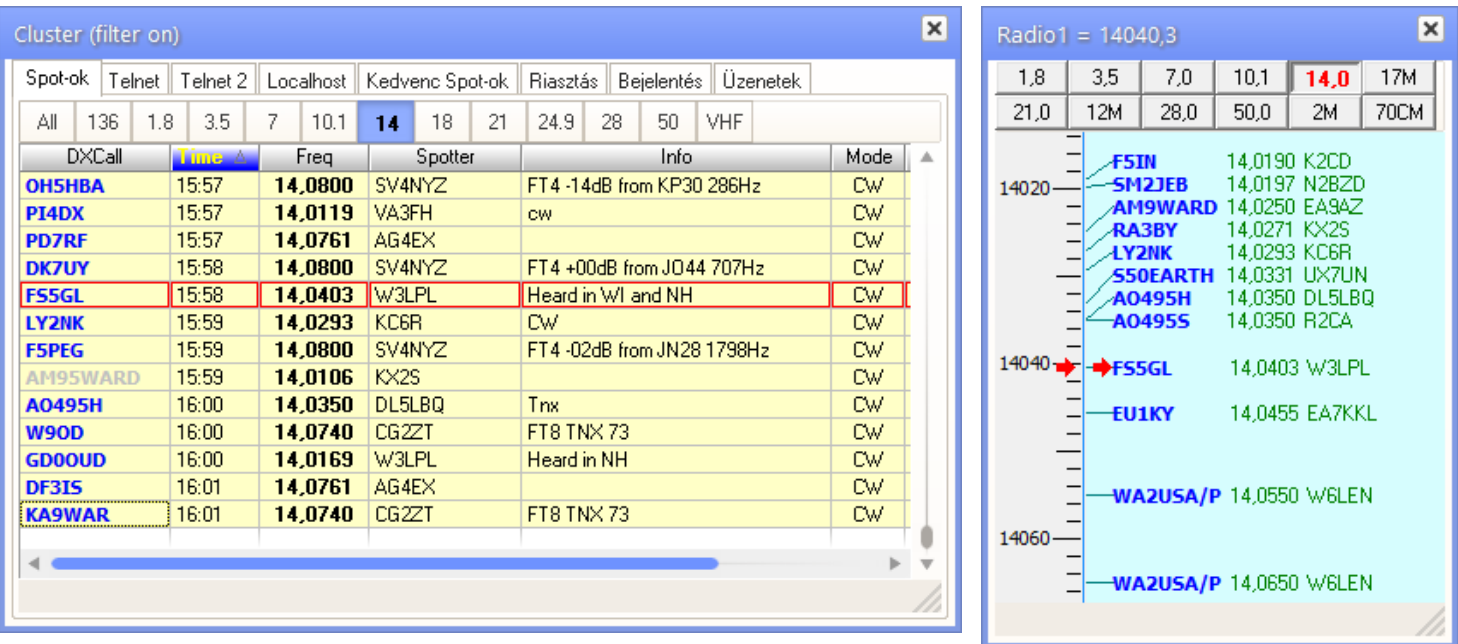

# **QSL lap, Cimke (etikett) és Napló (Log) nyomtatás**

Ha az e kézikönyv elején említett QSL PrintHX programot letöltöttük és telepítettük, akkor az a képernyőre kitesz egy indító ikont és ugyanakkor beépül a LogHX3-ba is. Amennyiben magyar kezelő felületet szeretnénk, akkor a **Hungarian\_PRINT.lng** magyar nyelvi fájlt másoljuk be a **C:\QSLPrintHX\Language** mappába. Majd indítsuk a programot a **QSL PrintHX ikon**ra kattintva a képernyőn, vagy a LogHX3 **Főmenü** ablak **Fájl** menüjében a **QSL és log tervező megnyitása** elemre kattintva. A megnyíló ablakban először magyarítsuk a felületét: kattintsunk a **Setup** menü **General setup** pontjára, majd a **Select language** legördülő ablakban válasszuk a **Hungarian\_PRINT. lng**- t. **OK.** Majd indítsuk újra a **QSLPrintHX** programot. Első lépésként válasszuk ki az ablak menüjének **Fájl** -> **Új** pontjából a szerkeszteni kívánt elemet: **QSL lap, Cimkék,** vagy **Napló (Log).** Ha már lesz elmentett szerkesztési munkánk, akkor azt a **Fájl -> Megnyit** menü segítségével előhívhatjuk. (illetve a QSL\_PrintHX **Labels** mappájából megnyithatunk minta sablonokat is). A szerkesztés megkezdése előtt a **Fájl -> Oldal beállítás** menüpont segítségével állítsuk be a majdan *nyomtatandó papír* méreteit.

A szerkesztéssel jól el lehet piszmogni, de csak egyszer kell jól megcsinálni. :)

A QSL **Cimke** szerkesztéssel foglalkozzunk egy kicsit részletesebben, mert ez a program egy hasznos része, hiszen nem kell majdan a QSL lap időrabló kitöltésével foglalkoznunk, hanem rábízhatjuk a nyomtatóra.

A szerkesztést segítik a menü **Rács**, illetve a gyorsmenüben a **Nagyítás** funkció.

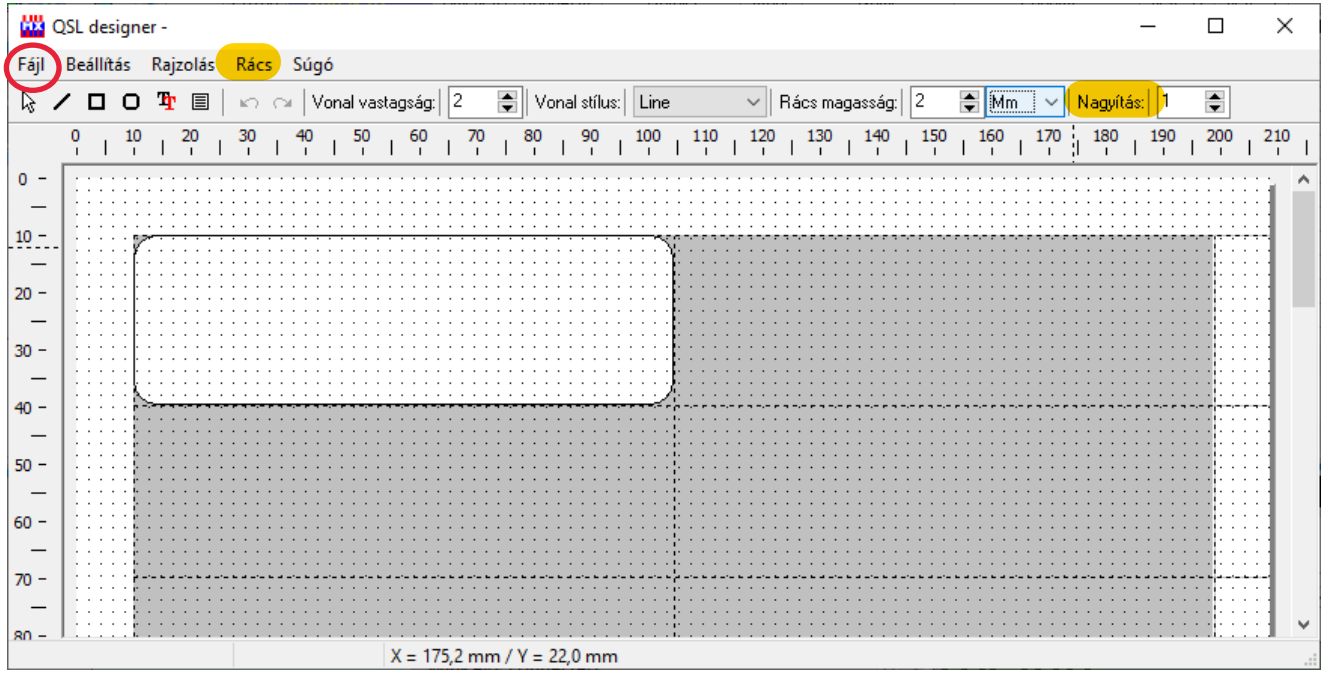

Miután kiválasztottuk az etikett-papír ív külső méretét, a nyomtatás tájolását (álló, vagy fekvő) és beállítottuk a margóit az **Oldal beállítás-**ban, ki kell választani, hogy az etikett papíron hogyan helyezkednek el a cimke mezők. (Ez a vásárolt etikett-papír szegmentálásával egyező legyen.) Ezt a **Beállítás -> Cimkék (label) beállítása** menüpontban tudjuk megtenni, a mellékelt kép alapján.

Döntsük el, hogy egy QSL lapon az adott állomással mennyi QSO legyen, ha több szerepel, akkor a QSO sorok milyen távolságra legyenek egymástól; a dátum és frekvencia milyen formátumban szerepeljen. Ezeket a menü **Beállítás -> Általános beállítások** pontjában, a megjelenő ablak **Általános**, valamint a **Formátumok** fülére kattintva tudjuk beállítani. Az alábbi képek mutatják ezt.

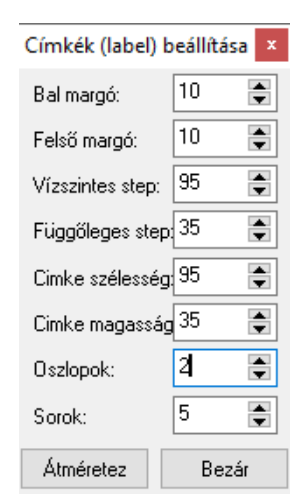

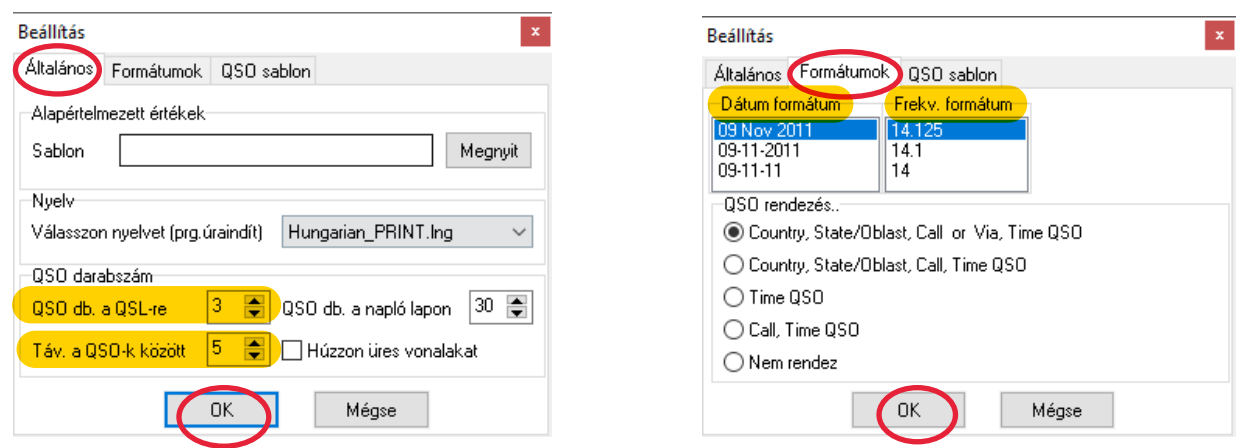

Ezután megtervezhetjük, hogy mi kerüljön a Cimkére. Ebben felhasználhatjuk az ablak menüjében található eszközöket: Vonalat, Négyszöget, Kerekített sarkú négyszöget, Feliratot, Mező\_csoportot. A vonalak vastagsága, színe, az alakzatok vonalvastagsága, színe, alakzat kitöltő színe, betűk tetszés szerint beállíthatók. Feliratokat tetszés szerint elhelyezhetünk a **Felirat** gyorsmenüre kattintva. A megnyíló ablakban szabadon beírhatunk szöveget, választhatunk **Macros** szöveget, illetve kombinálhatjuk ezeket. Amennyiben egy QSL lapon az adott állomással történt **több** összeköttetés adatait kívánjuk szerepeltetni, akkor a gyorsmenüben a **Mező csoport-** ra ■ kell kattintanunk, a cimkén egy mezőt létrehozni és a megjelenő ablakban a kívánt szöveget beírni, illetve Macros-t kiválasztani. Az ablak alján a betűtípust, ill. színt beállíthatjuk, valamint az ablak **Formátum** *fülére* kattintva beállíthatjuk a szövegnek a mezőn belüli elhelyezkedését, ill. hogy a mezőnek látszódjon-e a széle, avagy ne. Majd az **OK**- ra kattintva megjelenik annyi sor, ahány QSO-t szeretnénk a QSL lapon látni, és amelyet beállítottunk a fentebb már leírtak szerint.

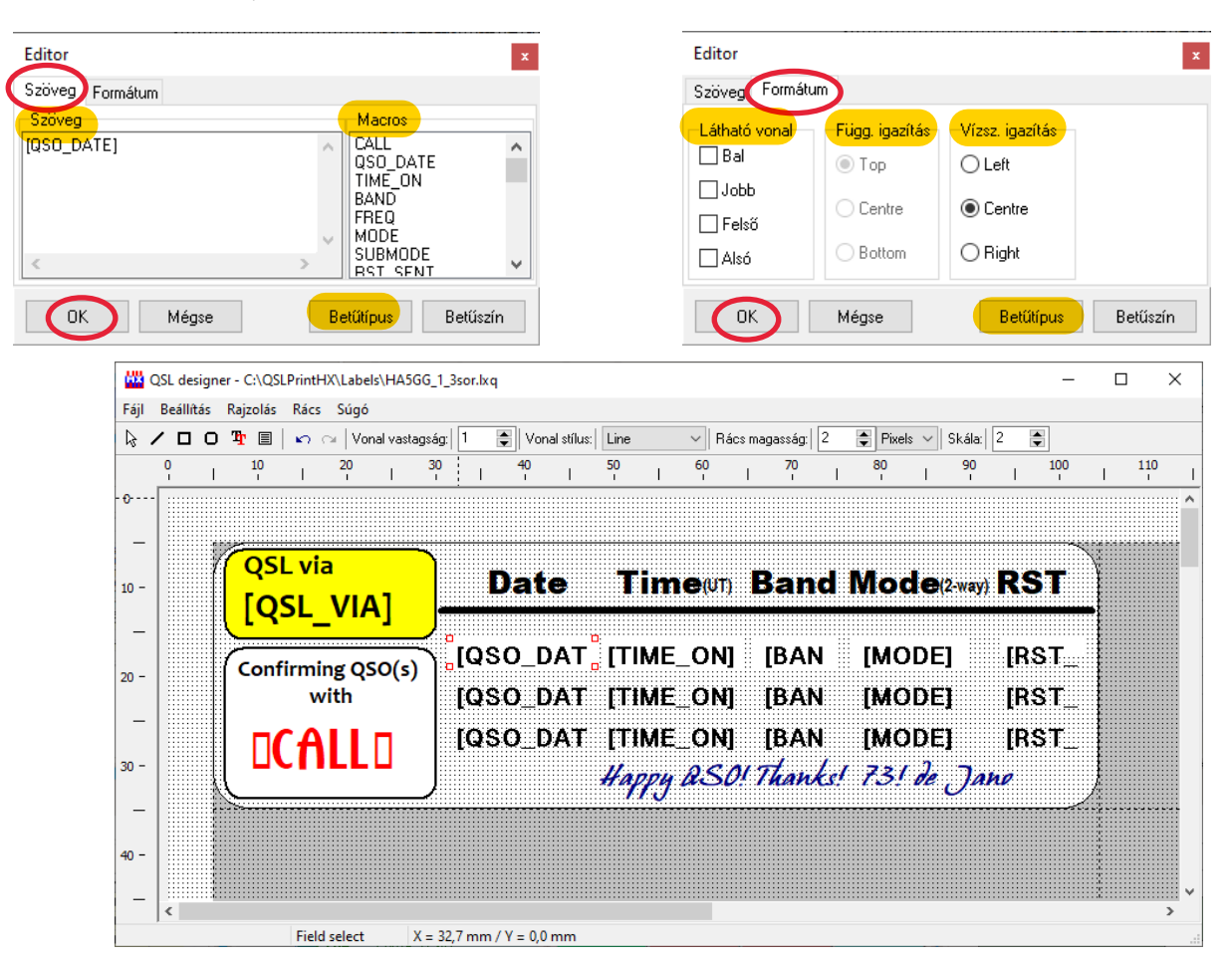

Miután elkészült a produktumunk, mentsük el: menü **Fájl -> Mentés ->** tetszőleges név . (És ne felejtsük majd ezt a fájlnevet és mentési helyet megadni az alább részletezendő **Főmenü ablak Beállítás -> Általános beállítások** menüpontban a **Cimkék** fülre kattintva, a **QSL nyomtatási forma** sorban.)

#### Példa **QSL lap**ra:

Természetesen egy igényesebb QSL lap elkészítéséhez bővebb eszközkészlettel rendelkező képszerkesztőre van szükség.

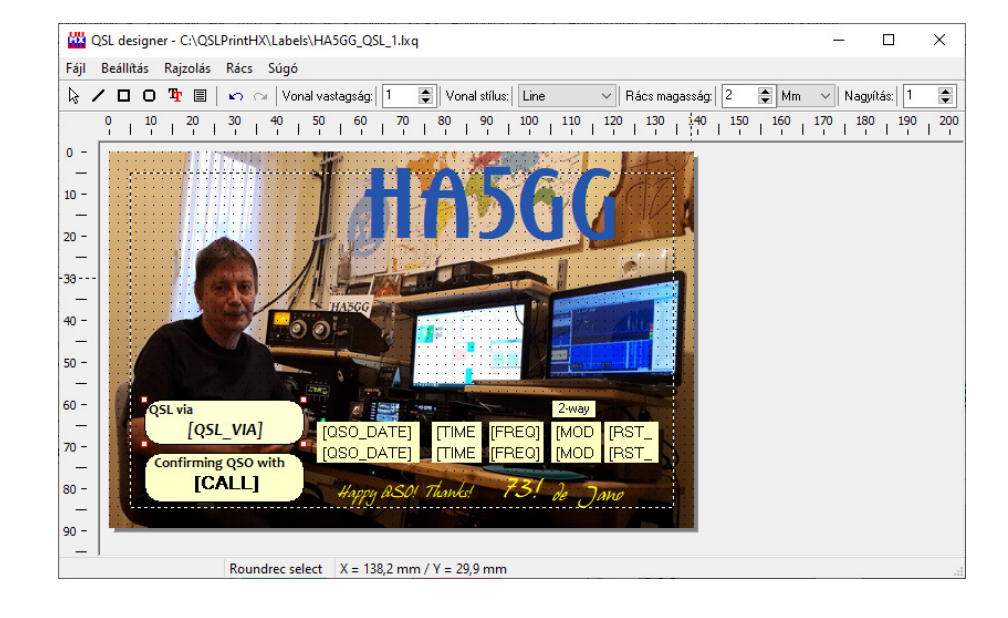

### Példa fekvő **Napló (Log)** kinyomtatáshoz:

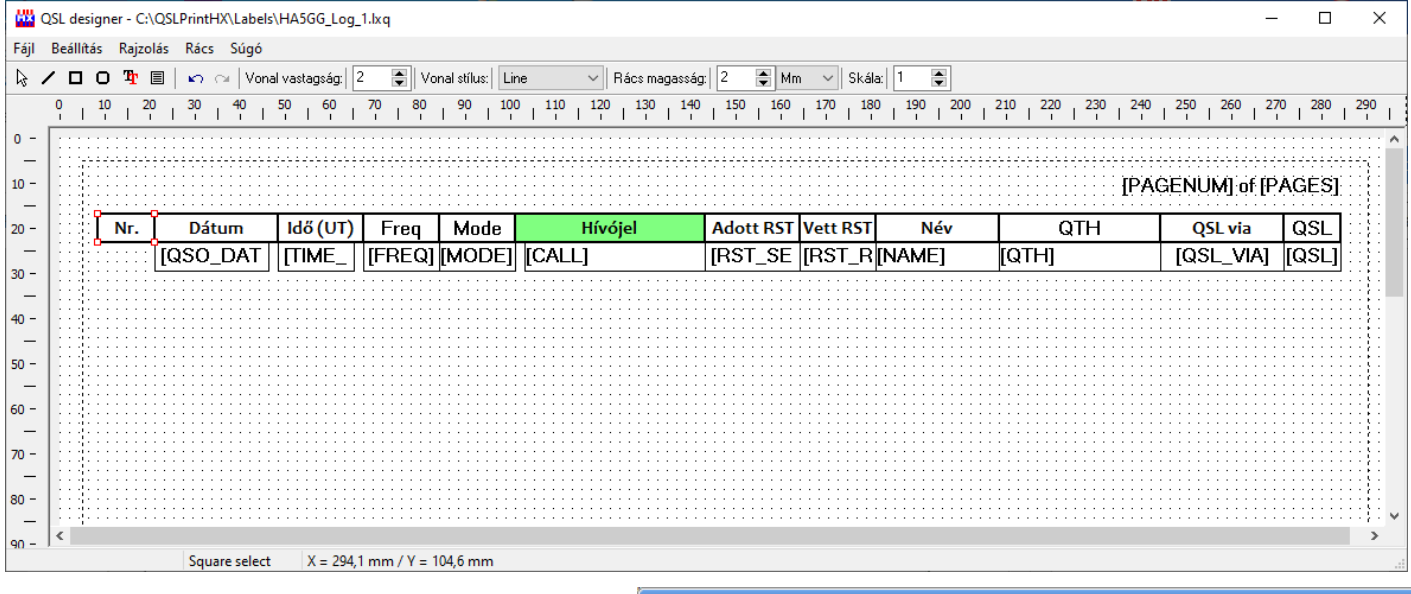

Ha a szerkesztéssel megvagyunk, jöhet pl. a Cimkék **kinyomtatása**.

Ehhez előtte be kell állítani a **Főmenü** ablak, **Beállítás -> Általános\_beállítások** menüpontjában a **Cimkék** *fülre* kattintva, a megnyíló ablakban meg kell adni az útvonalat, hogy hova mentettük a fentiek alapján megszerkesztett sablon-fájlt. ( Ha több sablon-fájlt készítettünk, ide azt válasszuk ki, amelyiket ténylegesen akarjuk most használni.) A nyomtatáshoz a program ez alapján találja meg.

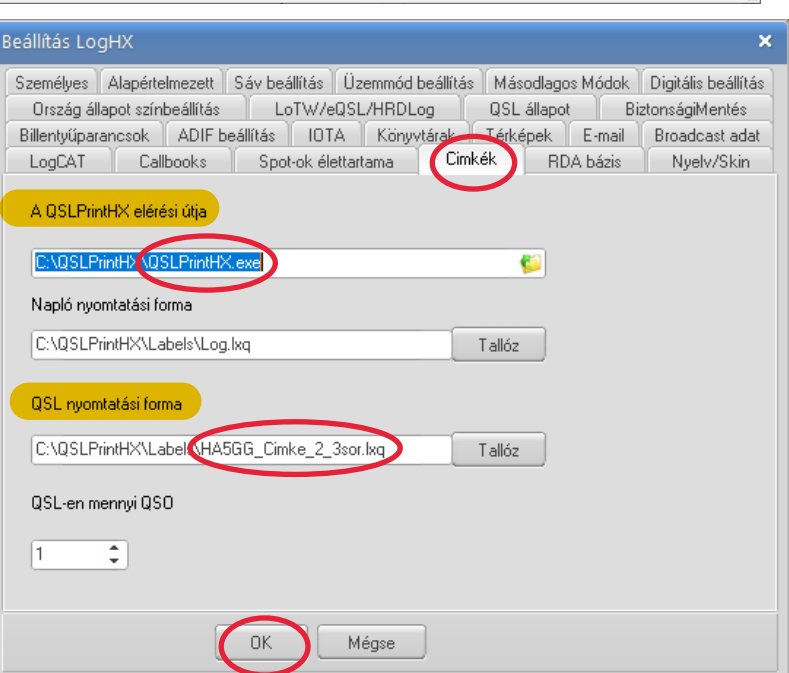

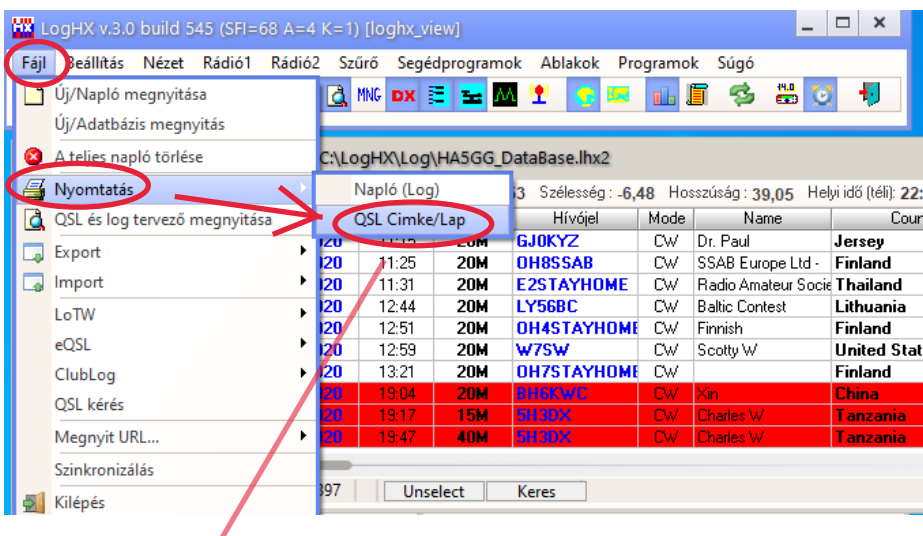

Ē.

Ezután a **Napló**- ablakban egy vagy több QSO kiválasztható a **Szóköz** billentyű megnyomásával. A QSO-k pirossal lesznek kiemelve, és a **Főmenü** ablak , **Fájl -> Nyomtatás -> QSL** menüpontjára kattintva nyomtathatók ki.

A megnyíló ablakok beállításai után megjelenik az előnézete a cimkének/cimkéknek.

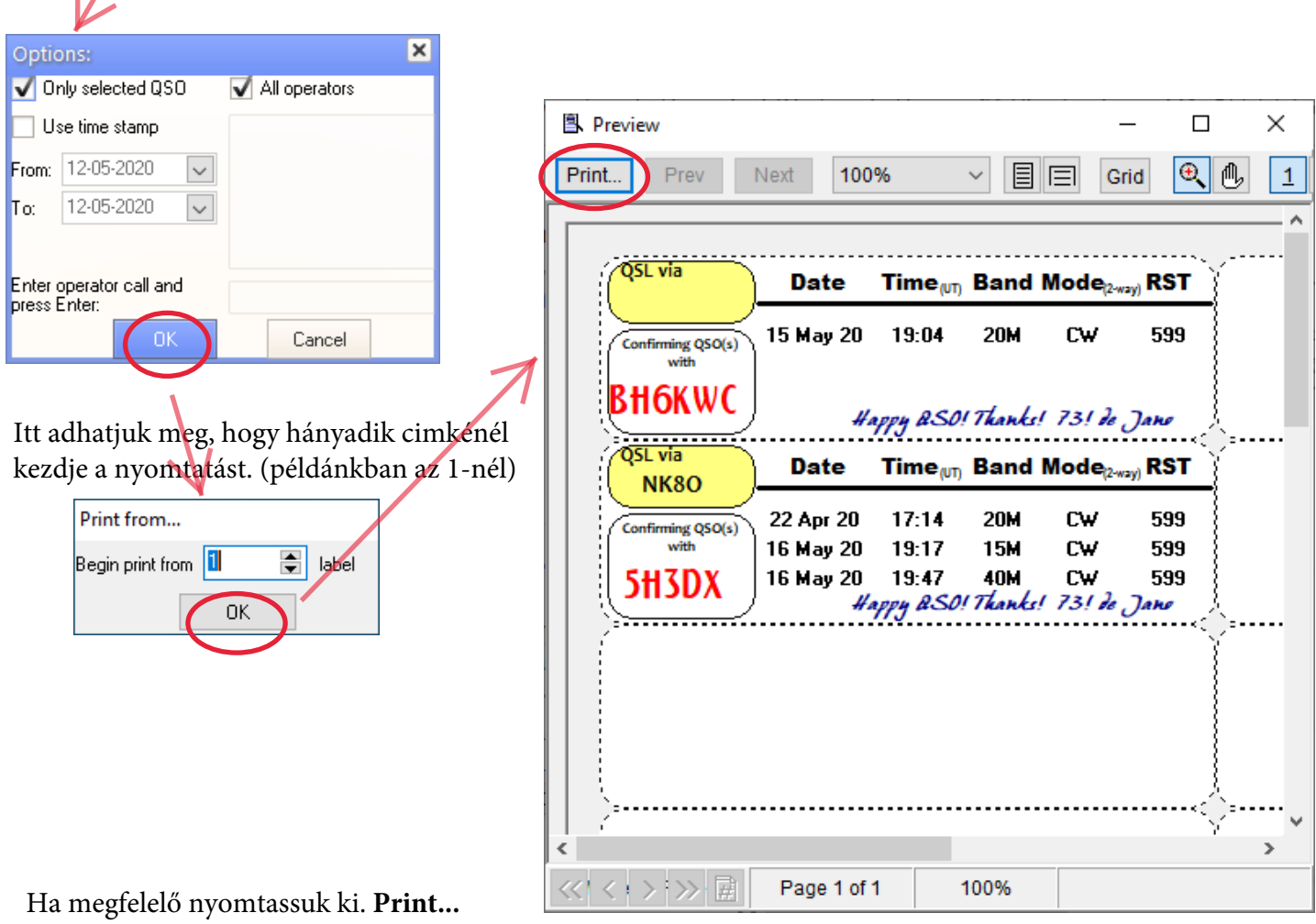

A nyomtatás után a papír *QSL elküldve* "QSLS" négyzeteket még be kell jelölni. A művelet egyszerű, mivel az újonnan nyomtatott QSO-k *kiválasztása* továbbra is aktív.

A **Napló** ablakban megnyitjuk a helyi menüt (jobb egérgomb), majd a **Kiválasztott QSO... -> Beállítja:QSL elküldve** menüpontra kattintunk,

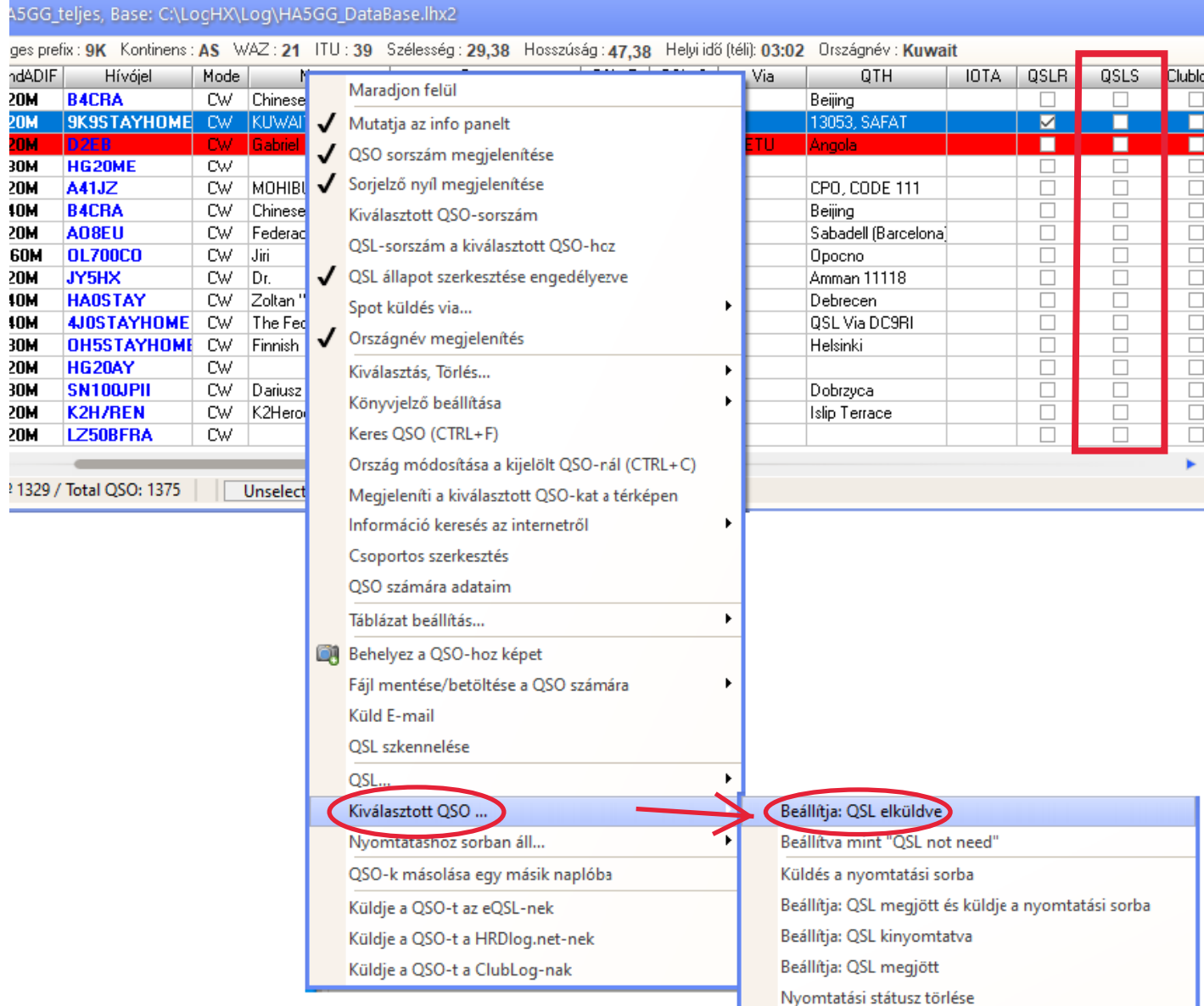

A művelet végén a QSO *kijelöléseket* megszüntetjük a " **Ctrl**+ **-"** billentyűvel, amely az összes kijelölést megszünteti.

A **LogHX3**-al ennyi ismerkedés után nyugodtan vágjunk bele a "munkába"! Ehhez örömteli használatot kívánok; töltsük fel sok szép emlékezetes QSO-val a Naplónkat!

73! de János/HA5GG

**LogHX3 by RX4HX**<br>
HU by HA5GG<br> **2020**